Επέκταση και Αξιοποίηση της Ψηφιακής Εκπαιδευτικής Πλατφόρμας, ΨΗΦΙΑΚΟ ΣΧΟΛΕΙΟ ΙΙ των Διαδραστικών Βιβλίων και του Αποθετηρίου Μαθησιακών Αντικειμένων (κωδ. Πράξης ΟΠΣ 5001312)

# **ΦΩΤΟΔΕΝΤΡΟ Εκπαιδευτικά Σενάρια 1.0**

## **ΕΓΧΕΙΡΙΔΙΟ ΧΡΗΣΗΣ ΑΠΟΘΕΤΗΡΙΟΥ**

## ΠΛΟΗΓΗΣΗ, ΑΝΑΖΗΤΗΣΗ ΚΑΙ ΠΡΟΒΟΛΗ ΕΚΠΑΙΔΕΥΤΙΚΩΝ ΣΕΝΑΡΙΩΝ

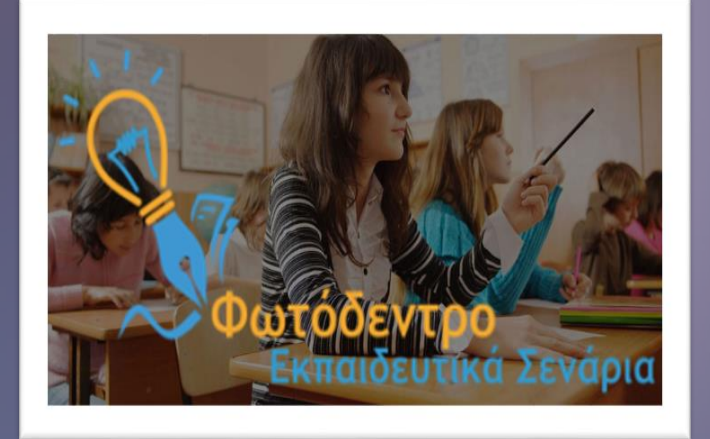

**Έκδοση 1.3, 23-03-2023**

**ΙΝΣΤΙΤΟΥΤΟ ΤΕΧΝΟΛΟΓΙΑΣ ΥΠΟΛΟΓΙΣΤΩΝ ΚΑΙ ΕΚΔΟΣΕΩΝ – «ΔΙΟΦΑΝΤΟΣ»** Διεύθυνση Στρατηγικής και Ψηφιακού Εκπαιδευτικού Υλικού

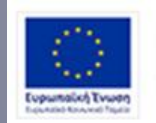

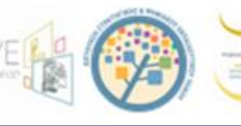

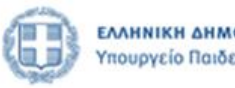

-<br>Επιχειρησιακό Πρόγραμμα<br>Ανάπτυξη Ανθρώπινου Δυναμικού, Εκπαίδευση και Διά Βίου Μάθηση Ειδική Υπηρεσία Διαχείρισης Me to everypeyamoddosan top DAMA an top Eupamatics Twenty

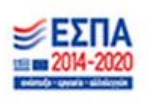

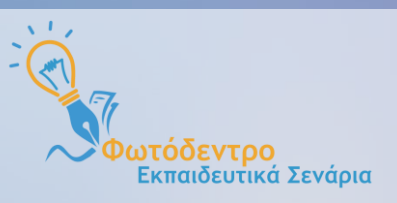

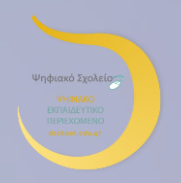

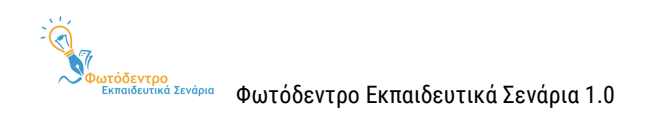

#### **Φωτόδεντρο Εκπαιδευτικά Σενάρια, v1.0 @2021**

(Photodentro Learning Scenario Repository & Learning Scenario Designer)

Το Αποθετήριο **«Φωτόδεντρο Εκπαιδευτικά Σενάρια»** v1.0 και το Περιβάλλον Δημιουργίας, Συγγραφής και Διαχείρισης Εκπαιδευτικών Σεναρίων **«Φωτόδεντρο Learning Scenario Designer»** σχεδιάστηκαν και αναπτύχθηκαν από το **[ΙΤΥΕ «ΔΙΟΦΑΝΤΟΣ»](http://www.cti.gr/)** και συγκεκριμένα, από τη Διεύθυνση Στρατηγικής & Ψηφιακού Εκπαιδευτικού Υλικού (ΔΙΣ), στο πλαίσιο του έργου **«Ψηφιακό Σχολείο ΙΙ»** του ΕΠ «Ανάπτυξη Ανθρώπινου Δυναμικού, Εκπαίδευση και Διά Βίου Μάθηση» του ΕΣΠΑ 2014-2020, με συγχρηματοδότηση από την Ευρωπαϊκή Ένωση (ΕΚΤ) και το Ελληνικό Δημόσιο.

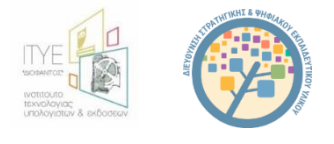

#### **Συντελεστές**

**Σχεδίαση & Γενικός Συντονισμός** Δρ. Ελίνα Μεγάλου, Υπεύθυνη Έργου, Διευθύντρια Δ/νσης Στρατηγικής & Ψηφιακού Εκπαιδευτικού Υλικού

**Τεχνικός Συντονισμός** Κωστής Αλεξανδρής, Technical Manager Γιάννης Τσιλιβίγκος, Τεχνικός Υπεύθυνος Διεύθυνσης Στρατηγικής & Ψηφιακού Εκπαιδευτικού Υλικού

> **Οργάνωση και δρομολόγηση εργασιών, επιμέλεια λογισμικού και κειμένων** Τζένη Οικονομίδου, Επιμελήτρια – Ερευνήτρια Ανθρωπιστικών Επιστημών, MA

**Τεχνική Ομάδα Ανάπτυξης** Κωστής Αλεξανδρής, Senior Software Engineer, MSc, Lead Developer Παναγιώτης Δρακουλόγκωνας, Senior Software Developer Γιώργος Μπασαμάκης, Software Engineer Ελπίδα (Νάντια) Στεφανίδη, Front-end Developer Μιχάλης Κομίνης, Software Developer Μιχάλης Μιχαηλίδης, Front-end Developer

> **Συγγραφή Εγχειριδίων Χρήσης** Τζένη Οικονομίδου Ελίνα Μεγάλου

> > **Διοικητική υποστήριξη** Όλυ Παρταλά Ευαγγελία Δρυμαλίτη

**Διεύθυνση Παραγωγής** Ελίνα Μεγάλου

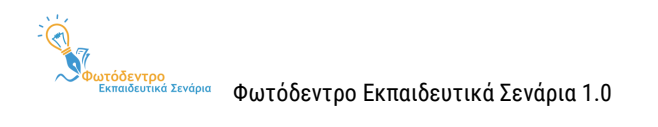

#### **ΔΗΜΙΟΥΡΓΙΑ TEMPLATES ΕΚΠΑΙΔΕΥΤΙΚΩΝ ΣΕΝΑΡΙΩΝ**

#### **Γενικό Template Εκπαιδευτικών Σεναρίων (Υπερδομή) (Generic LS Template)**

Ελίνα Μεγάλου, Μηχανικός Η/Υ & Πληροφορικής, PhD, Διευθύντρια Δ/νσης Στρατηγικής & Ψηφιακού Εκπαιδευτικού Υλικού

#### **Εξειδικευμένα Templates για Εκπαιδευτικά Σενάρια**

**Γεωγραφίας-Γεωλογίας**

Κατερίνα Κλωνάρη, Καθηγήτρια Τμήματος Γεωγραφίας Πανεπιστημίου Αιγαίου

**Μαθηματικών**

Χρόνης Κυνηγός, Καθηγητής Ε.Κ.Π.Α. στον Τομέα Παιδαγωγικής Τμήματος Φ.Π.Ψ. Φιλοσοφικής Σχολής και

Διευθυντής Εργαστηρίου Εκπαιδευτικής Τεχνολογίας

**Φυσικών Επιστημών**

Αναστάσιος Μικρόπουλος, Καθηγητής Παιδαγωγικού Τμήματος Δημοτικής Εκπαίδευσης Παν. Ιωαννίνων **Ιστορικής Διερεύνησης**

Αρμόδιος Τσιβάς, Σχολικός Σύμβουλος ΠΕ70 Δασκάλων, PhD

**Θρησκευτικών**

Βασιλική Μητροπούλου, Αναπληρώτρια Καθηγήτρια Α.Π.Θ. Τμήματος Θεολογίας

**Περιβαλλοντικής Εκπαίδευσης – Εκπαίδευσης για την Αειφόρο Ανάπτυξη:**

Κώστας Γαβριλάκης, Επίκ. Καθηγητής Παιδαγωγικού Τμήματος Δημοτικής Εκπαίδευσης Παν. Ιωαννίνων

Γεωργία Λιαράκου, Αναπλ. Καθηγήτρια Ε.Κ.Π.Α., Τμήμα Εκπαίδευσης και Αγωγής στην Προσχολική Ηλικία,

γνωστικό αντικείμενο Εκπαίδευση για το περιβάλλον και την αειφορία

#### **Πληροφορικής**

Θανάσης Τζιμογιάννης, Καθηγητής Τμήματος Κοινωνικής και Εκπαιδευτικής Πολιτικής Παν. Πελοποννήσου **Προσχολικής Αγωγής**

Βασίλειος Κόμης, Καθηγητής Τμήματος Επιστημών της Εκπαίδευσης και της Αγωγής στην Προσχολική Ηλικία του Παν. Πατρών

**Αισθητικής Αγωγής (μέθοδος Project)**

Σμαράγδα Χρυσοστόμου, Καθηγήτρια Τμήματος Μουσικών Σπουδών του Ε.Κ.Π.Α.

#### **Αγγλικών – Ξένων Γλωσσών**

Βασιλική Μητσικοπούλου, Αναπλ. Καθηγήτρια Τμήματος Αγγλικής Γλώσσας και Φιλολογίας του Ε.Κ.Π.Α. **Διερευνητικής Μάθησης**

Κυπαρισσία Παπανικολάου, Καθηγήτρια Παιδαγωγικού Τμήματος ΑΣΠΑΙΤΕ

Μαρίνα Παπαστεργίου, Αναπλ. Καθηγήτρια Τμήματος Επιστήμης Φυσικής Αγωγής και Αθλητισμού Παν.

Θεσσαλίας

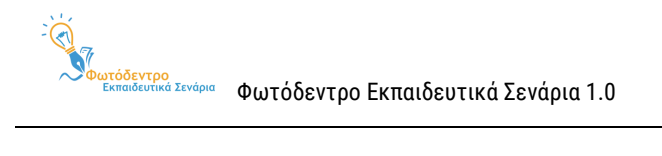

## ΠΕΡΙΕΧΟΜΕΝΑ

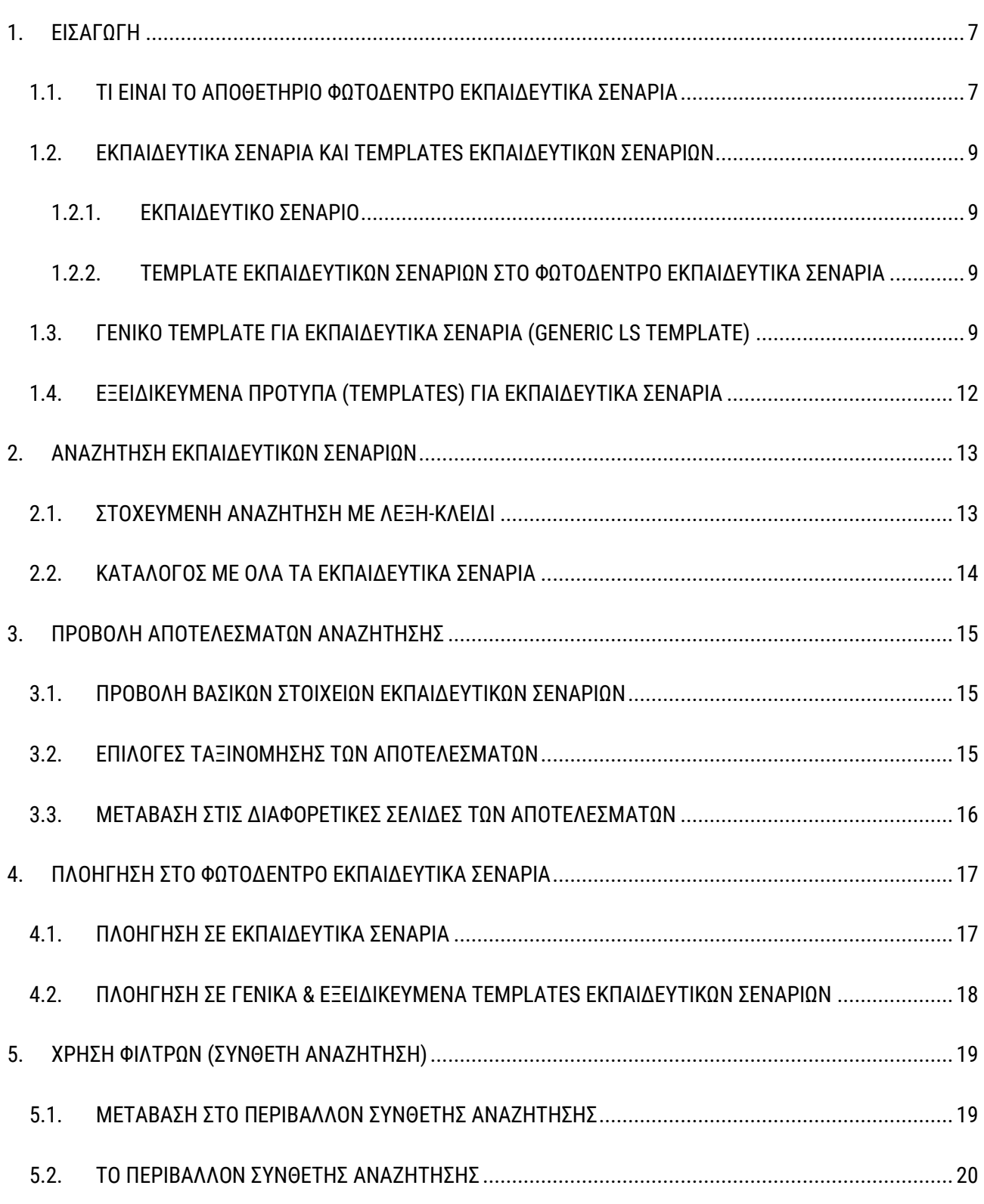

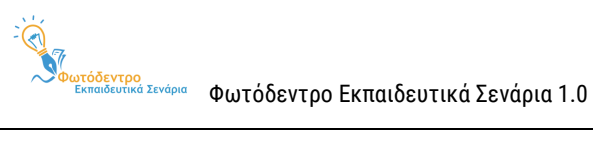

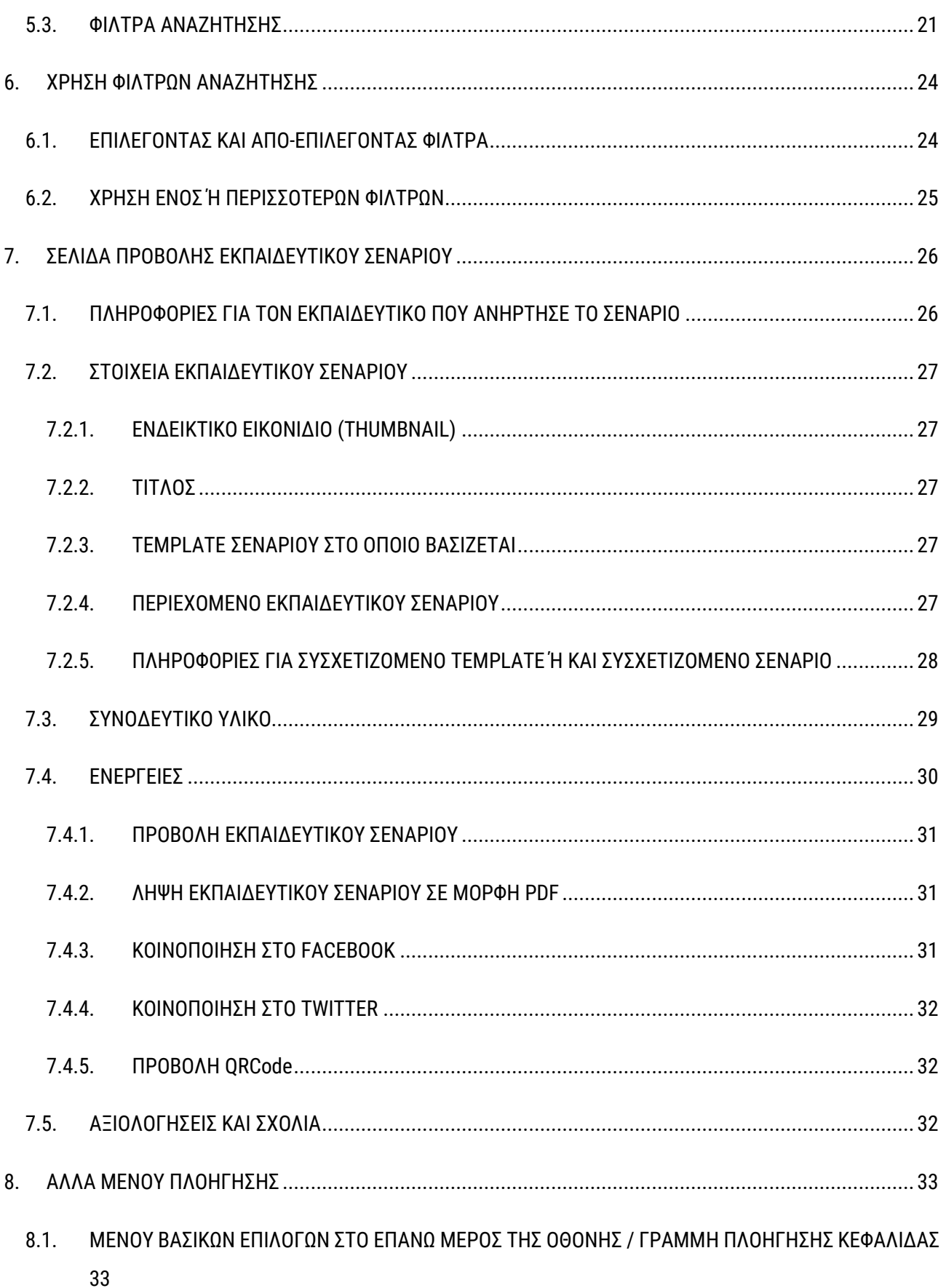

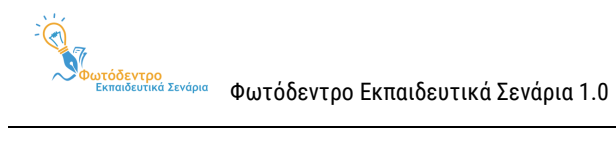

## 8.2. [ΜΕΝΟΥ ΕΠΙΛΟΓΩΝ ΣΤΟ ΚΑΤΩ ΜΕΡΟΣ ΤΗΣ ΟΘΟΝΗΣ / ΓΡΑΜΜΗ ΠΛΟΗΓΗΣΗΣ ΥΠΟΣΕΛΙΔΟΥ](#page-33-0) ......... 34

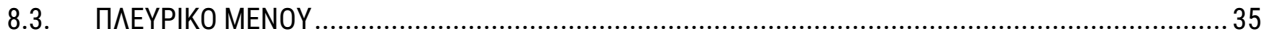

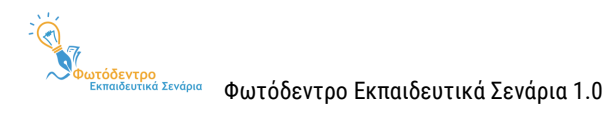

## <span id="page-6-0"></span>**1. ΕΙΣΑΓΩΓΗ**

#### <span id="page-6-1"></span>**1.1. ΤΙ ΕΙΝΑΙ ΤΟ ΑΠΟΘΕΤΗΡΙΟ ΦΩΤΟΔΕΝΤΡΟ ΕΚΠΑΙΔΕΥΤΙΚΑ ΣΕΝΑΡΙΑ**

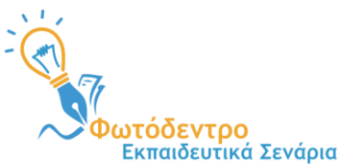

Το **Φωτόδεντρο Εκπαιδευτικά Σενάρια** (Φωτόδεντρο Learning Scenarios ή Φωτόδεντρο LS) στη διεύθυνση **<https://photodentro.edu.gr/ls/>** είναι το Πανελλήνιο Αποθετήριο Εκπαιδευτικών Σεναρίων του Υπουργείου Παιδείας &

Θρησκευμάτων (ΥΠΑΙΘ) για την Πρωτοβάθμια και Δευτεροβάθμια Εκπαίδευση. Σχεδιάστηκε και αναπτύχθηκε από το ΙΤΥΕ ΔΙΟΦΑΝΤΟΣ και ειδικότερα από τη Διεύθυνση Στρατηγικής και Ψηφιακού Εκπαιδευτικού Υλικού στο πλαίσιο του έργου «Ψηφιακό Σχολείο ΙΙ» (ΕΣΠΑ 2014-2020). Ξεκίνησε να λειτουργεί τον Ιούλιο του 2021.

Πρόκειται για το νέο ψηφιακό αποθετήριο της οικογένειας «Φωτόδεντρο», που φιλοξενεί και διαμοιράζει **δομημένα Εκπαιδευτικά Σενάρια με μαθησιακές δραστηριότητες** για την Πρωτοβάθμια και Δευτεροβάθμια Εκπαίδευση, τα οποία αναπτύσσονται και δημοσιεύονται από την εκπαιδευτική κοινότητα, ακολουθώντας τις **Πρότυπες Δομές** εκπαιδευτικών σεναρίων και τις στοχευμένες οδηγίες και παιδαγωγικές κατευθύνσεις που παρέχονται **(Learning Scenarios Templates).** Το υλικό του Αποθετηρίου αφορά στη σχολική, προσχολική, τυπική και άτυπη εκπαίδευση.

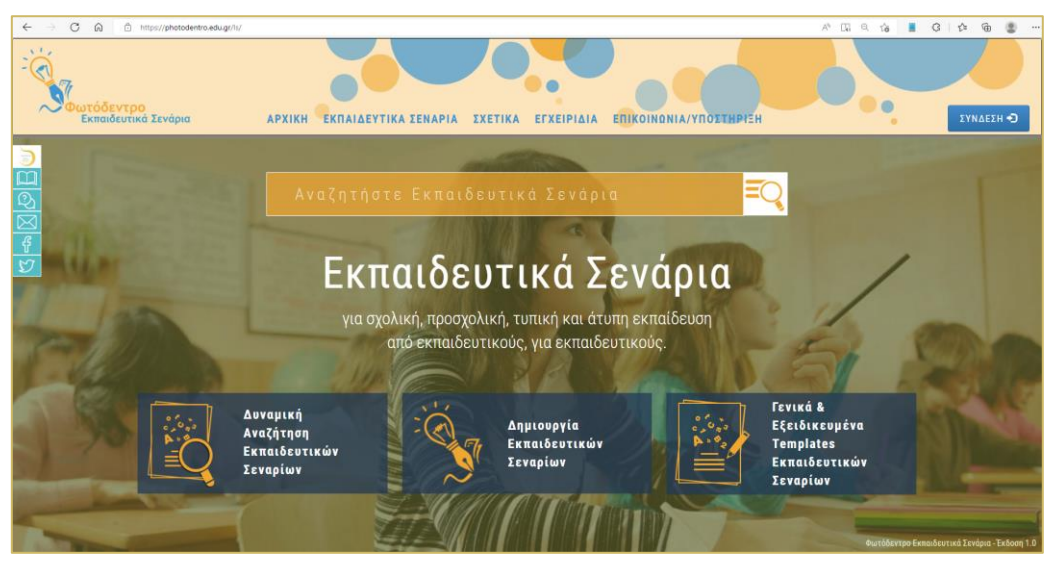

**Εικόνα 1: Φωτόδεντρο Εκπαιδευτικά Σενάρια: Αρχική Σελίδα** 

Το Φωτόδεντρο Εκπαιδευτικά Σενάρια απευθύνεται κυρίως σε εκπαιδευτικούς της Πρωτοβάθμιας και Δευτεροβάθμιας Εκπαίδευσης, αλλά, όπως όλα τα αποθετήρια «Φωτόδεντρο», είναι ανοιχτό σε όλους, εκπαιδευτικούς, μαθητές και μαθήτριες, γονείς, αλλά και κάθε ενδιαφερόμενο.

Για τη σχεδίαση και ανάπτυξη των εκπαιδευτικών σεναρίων, παρέχεται ένα **ολοκληρωμένο περιβάλλον δημιουργίας, συγγραφής και διαχείρισης Εκπαιδευτικών Σεναρίων (Φωτόδεντρο Learning Scenario Designer** 

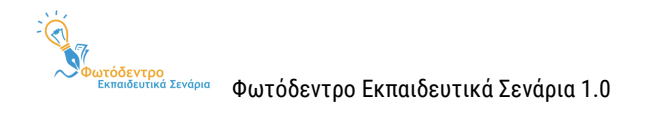

**ή Φωτόδεντρο LS Designer**), το οποίο απευθύνεται σε εκπαιδευτικούς Πρωτοβάθμιας και Δευτεροβάθμιας Εκπαίδευσης (μόνιμους, αναπληρωτές, ωρομίσθιους και εκπαιδευτικούς ιδιωτικών σχολείων) που διαθέτουν που διαθέτουν λογαριασμό στο Πανελλήνιο Σχολικό Δίκτυο (ΠΣΔ).

Παράλληλα, παρέχεται ένα **ολοκληρωμένο περιβάλλον δημιουργίας και διαχείρισης Προτύπων (Templates) για Εκπαιδευτικά Σενάρια** (Φωτόδεντρο Learning Scenario Template Designer ή **Φωτόδεντρο LS Template Designer**), το οποίο απευθύνεται σε εξουσιοδοτημένους χρήστες, Ακαδημαϊκούς, Ερευνητές, μέλη Επιστημονικών και Παιδαγωγικών ομάδων για την ανάπτυξη **Εξειδικευμένων Προτύπων (Templates)** για Εκπαιδευτικά Σενάρια.

Στο Αποθετήριο **Φωτόδεντρο Εκπαιδευτικά Σενάρια** οι χρήστες έχουν τη δυνατότητα:

- Να **αναζητήσουν** εκπαιδευτικά σενάρια με ελεύθερο κείμενο ή λέξεις-κλειδιά
- Να **πλοηγηθούν** σε όλα τα διαθέσιμα εκπαιδευτικά σενάρια, με βάση την κατηγορία του εκπαιδευτικού σεναρίου, το γνωστικό αντικείμενο, την εκτιμώμενη διάρκεια, τη βαθμίδα εκπαίδευσης, την τάξη των μαθητών/τριών στους οποίους απευθύνεται, το Template στο οποίο βασίζεται κ.ά.
- Να **προβάλουν** εκπαιδευτικά σενάρια
- Να **εκτυπώσουν** ή να **αποθηκεύσουν** σε αρχείο pdf επιμέρους εκπαιδευτικά σενάρια ή Templates

Οι συνδεδεμένοι χρήστες/εκπαιδευτικοί μπορούν, επίσης:

1. Να **δημιουργήσουν** εκπαιδευτικά σενάρια στον προσωπικό τους χώρο δημιουργίας & επεξεργασίας εκπαιδευτικών σεναρίων

2. Να **δημοσιεύσουν** εκπαιδευτικά σενάρια στο Αποθετήριο Φωτόδεντρο Εκπαιδευτικά Σενάρια 3. Να **αντιγράψουν** και να **επεξεργαστούν** εκπαιδευτικά σενάρια στον προσωπικό τους χώρο δημιουργίας & επεξεργασίας εκπαιδευτικών σεναρίων

4. Να **αξιοποιήσουν** πρότυπες δομές εκπαιδευτικών σεναρίων με στοχευμένες οδηγίες και παιδαγωγικές κατευθύνσεις (Learning Scenario Templates)

Όλα τα εκπαιδευτικά σενάρια και οι πρότυπες δομές (Templates) του Αποθετηρίου διατίθενται ελεύθερα με την άδεια Creative Commons CC BY-NC-SA, δηλαδή διατίθενται για ελεύθερη χρήση, αναπαραγωγή, αναδιανομή, παρουσίαση και αξιοποίηση, με την προϋπόθεση α) να υπάρχει αναφορά στον δημιουργό ή στον δικαιούχο της άδειας, β) να μην υπάρχει πρόθεση εμπορικής εκμετάλλευσης και γ) οποιοδήποτε παράγωγο έργο να διανέμεται μόνο με την ίδια ή παρόμοια άδεια.

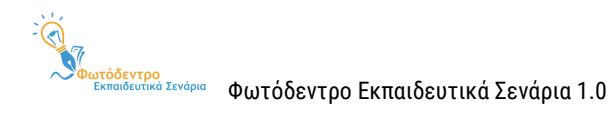

#### <span id="page-8-0"></span>**1.2. ΕΚΠΑΙΔΕΥΤΙΚΑ ΣΕΝΑΡΙΑ ΚΑΙ TEMPLATES ΕΚΠΑΙΔΕΥΤΙΚΩΝ ΣΕΝΑΡΙΩΝ**

#### <span id="page-8-1"></span>**1.2.1. ΕΚΠΑΙΔΕΥΤΙΚΟ ΣΕΝΑΡΙΟ**

Ένα **εκπαιδευτικό σενάριο (Learning Scenario ή LS)** περιγράφει ένα μαθησιακό πλαίσιο με συγκεκριμένους στόχους, προσδοκώμενα μαθησιακά αποτελέσματα, παιδαγωγικές αρχές και προσεγγίσεις, αξιοποιεί συγκεκριμένα εκπαιδευτικά εργαλεία και υλοποιείται μέσα από σειρά εκπαιδευτικών δραστηριοτήτων, όπου οι μαθητές και οι εκπαιδευτικοί έχουν καλά ορισμένους ρόλους.

#### <span id="page-8-2"></span>**1.2.2. TEMPLATE ΕΚΠΑΙΔΕΥΤΙΚΩΝ ΣΕΝΑΡΙΩΝ ΣΤΟ ΦΩΤΟΔΕΝΤΡΟ ΕΚΠΑΙΔΕΥΤΙΚΑ ΣΕΝΑΡΙΑ**

Για την περιγραφή των εκπαιδευτικών σεναρίων συνήθως δίνεται / ακολουθείται μία προτεινόμενη **δομή, που αποτυπώνει τους βασικούς άξονες περιγραφής του σεναρίου,** δηλαδή τις ενότητες και υποενότητες ή τα στοιχεία που απαιτείται να περιγράψει κανείς για να περιγράψει το σενάριο.

Περιλαμβάνει συνήθως στοιχεία όπως: τίτλος, περιγραφή, στοχευόμενο κοινό, γνωστικό αντικείμενο, παιδαγωγική προσέγγιση, στόχοι / αναμενόμενα αποτελέσματα, χρονική διάρκεια, οργάνωση τάξης, υλικό που απαιτείται, εκπαιδευτικές δραστηριότητες με φύλλα εργασίας, στοιχεία αξιολόγησης κ.λπ.

Εκτός από μία προτεινόμενη δομή (ενότητες και υποενότητες) για την περιγραφή των εκπαιδευτικών σεναρίων, δίνονται και **οδηγίες / κατευθύνσεις** σχετικά με το τι αναμένεται να περιλαμβάνει η κάθε ενότητα.

Στο Φωτόδεντρο Εκπαιδευτικά Σενάρια, ένα **Template Εκπαιδευτικών Σεναρίων (Learning Scenario Τemplate)** περιλαμβάνει τους άξονες περιγραφής / **δομή του σεναρίου,** μαζί με **παιδαγωγικές κατευθύνσεις και προτάσεις** για τον μαθησιακό σχεδιασμό, τη δημιουργία και την ανάπτυξη του σεναρίου.

Αποτυπώνεται ως **μια δομημένη φόρμα περιγραφής εκπαιδευτικού σεναρίου** μαζί με **παιδαγωγικές κατευθύνσεις και οδηγίες συμπλήρωσής της.** 

#### <span id="page-8-3"></span>**1.3. ΓΕΝΙΚΟ TEMPLATE ΓΙΑ ΕΚΠΑΙΔΕΥΤΙΚΑ ΣΕΝΑΡΙΑ (GENERIC LS TEMPLATE)**

To **Γενικό Template για Εκπαιδευτικά Σενάρια (Generic LS Template)** περιλαμβάνει την πλήρη/εκτεταμένη δομή των εκπαιδευτικών σεναρίων (ΥΠΕΡΔΟΜΗ) που έχει οριστεί για το «Φωτόδεντρο Εκπαιδευτικά Σενάρια», μαζί με γενικές οδηγίες και κατευθύνσεις για τον σχεδιασμό και συγγραφή εκπαιδευτικών σεναρίων.

Έγινε προσπάθεια η δομή αυτή να αποτελέσει **υπερσύνολο** των υφιστάμενων δομών που αξιοποιούνται σε διάφορα πλαίσια.

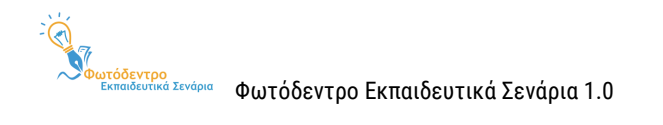

Η **πλήρης / εκτεταμένη δομή (ΥΠΕΡΔΟΜΗ)** των εκπαιδευτικών σεναρίων συνοπτικά απεικονίζεται στον παρακάτω πίνακα:

#### **Πίνακας 1: Generic LS TEMPLATE - Πλήρης / Εκτεταμένη Δομή εκπαιδευτικών σεναρίων**

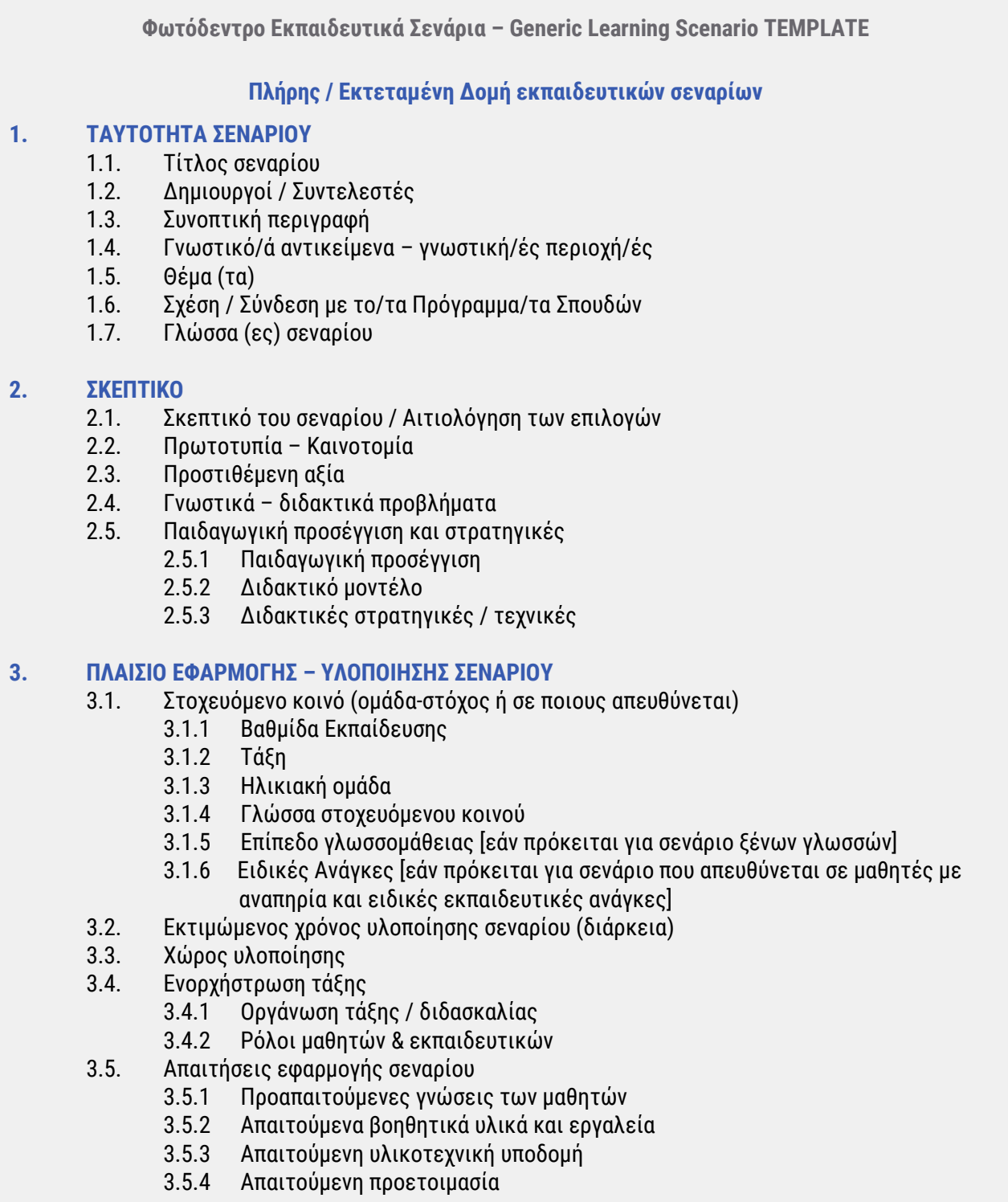

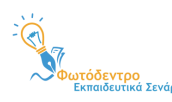

#### **4. ΣΤΟΧΟΙ & ΠΡΟΣΔΟΚΩΜΕΝΑ ΜΑΘΗΣΙΑΚΑ ΑΠΟΤΕΛΕΣΜΑΤΑ**

- 4.1. Διδακτικοί Στόχοι
	- 4.1.1 Γενικός/οί στόχος/οι
	-
	- 4.1.2 Ταξινομία διδακτικών στόχων 4.1.3 Διατύπωση διδακτικών στόχων
	- 4.1.4 Ειδικοί διδακτικοί στόχοι (κατά Bloom)
		- 4.1.4.1 Ως προς γνωστικό τομέα
		- 4.1.4.2 Ως προς συναισθηματικό τομέα
		- 4.1.4.3 Ως προς ψυχοκινητικό τομέα
- 4.2. Προσδοκώμενα μαθησιακά αποτελέσματα
	- 4.2.1 Γνώσεις
	- 4.2.2 Δεξιότητες
	- 4.2.3 Στάσεις, συμπεριφορές, αξίες
- 4.3. Σχέση / Σύνδεση με Προγράμματα Σπουδών
- 4.4. Εκτίμηση μαθησιακών ή άλλων δυσκολιών των μαθητών
- 4.5. Παιδαγωγική προσέγγιση και στρατηγικές
- 4.6. Εκπαιδευτικοί πόροι

#### **5. ΕΚΠΑΙΔΕΥΤΙΚΕΣ ΔΡΑΣΤΗΡΙΟΤΗΤΕΣ: ΔΙΔΑΚΤΙΚΕΣ ΕΝΕΡΓΕΙΕΣ & ΜΑΘΗΤΙΚΕΣ ΔΡΑΣΤΗΡΙΟΤΗΤΕΣ**

- 5.1. Ροή εφαρμογής Πορεία διδασκαλίας
- 5.2. Φάσεις, Βήματα ή Δραστηριότητες
	- 5.2.1 Τίτλος φάσης / βήματος / δραστηριότητας
	- 5.2.2 Συνοπτική περιγραφή
	- 5.2.3 Διδακτικοί στόχοι / Προσδοκώμενα μαθησιακά αποτελέσματα
	- 5.2.4 Είδος δραστηριότητας
	- 5.2.5 Εκτιμώμενη διάρκεια
	- 5.2.6 Τεχνική/ές διδασκαλίας
	- 5.2.7 Εργαλεία
	- 5.2.8 Πηγές
	- 5.2.9 Ενορχήστρωση τάξης
- 5.3. Φύλλα εργασίας
- 5.4. Εναλλακτικό σχέδιο δράσης

#### **6. ΑΞΙΟΛΟΓΗΣΗ & ΑΝΤΙΚΤΥΠΟΣ**

- 6.1. Είδος αξιολόγησης
- 6.2. Εργαλείο/α αξιολόγησης
- 6.3. Αντίκτυπος

#### **7. ΕΠΙΠΛΕΟΝ ΠΛΗΡΟΦΟΡΙΕΣ**

- 7.1. Επεκτασιμότητα
- 7.2. Παραλλαγές
- 7.3. Βιβλιογραφία
- 7.4. Επιπλέον ψηφιακό περιεχόμενο και εργαλεία
- 7.5. Πρόσθετες πληροφορίες

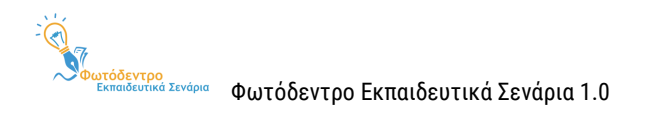

#### <span id="page-11-0"></span>**1.4. ΕΞΕΙΔΙΚΕΥΜΕΝΑ ΠΡΟΤΥΠΑ (TEMPLATES) ΓΙΑ ΕΚΠΑΙΔΕΥΤΙΚΑ ΣΕΝΑΡΙΑ**

Εκτός από το Γενικό Template, το «Φωτόδεντρο Εκπαιδευτικά Σενάρια» περιλαμβάνει μια σειρά από **Εξειδικευμένα (στοχευμένα) Templates,** τα οποία αφορούν και εστιάζουν σε διάφορες «κατηγορίες» εκπαιδευτικών σεναρίων.

Τα εξειδικευμένα Templates διαφοροποιούνται ως προς τη δομή τους, αλλά, κυρίως, ως προς τη μεθοδολογία και τις παιδαγωγικές κατευθύνσεις που κρίνεται σκόπιμο να παρέχονται σε κάθε περίπτωση. Στην έκδοση 1.0 περιλαμβάνονται:

- **Δέκα (10) Εξειδικευμένα Learning Scenario Templates,** καθένα εκ των οποίων εστιάζει σε ένα γνωστικό αντικείμενο:
- Για εκπαιδευτικά σενάρια **Γεωγραφίας – Γεωλογίας** (Εποικοδομητική προσέγγιση)
- Για εκπαιδευτικά σενάρια **Ιστορικής Διερεύνησης**
- Για εκπαιδευτικά σενάρια **Φυσικών Επιστημών**
- Για εκπαιδευτικά σενάρια **Θρησκευτικών**
- Για εκπαιδευτικά σενάρια **Μαθηματικών** (SOCIO-CONSTRUCTIONIST LEARNING)
- Για εκπαιδευτικά σενάρια **Περιβαλλοντικής Εκπαίδευσης – ΕΑΑ**
- Για εκπαιδευτικά σενάρια **Πληροφορικής**
- Για εκπαιδευτικά σενάρια **Προσχολικής Εκπαίδευσης**
- Για εκπαιδευτικά σενάρια **Ξένων Γλωσσών** (στην ελληνική και αγγλική γλώσσα)
- Για εκπαιδευτικά σενάρια **Αισθητικής Αγωγής** (μέθοδος Project)
- **Ένα (1) Εξειδικευμένο Learning Scenario Τemplate** που αφορά σε συγκεκριμένη παιδαγωγική προσέγγιση ή μεθοδολογία και συγκεκριμένα:
- Για εκπαιδευτικά σενάρια **Διερευνητικής Μάθησης**

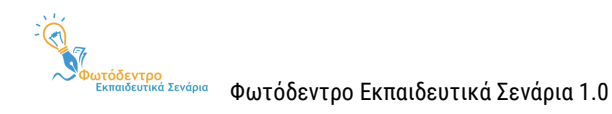

## <span id="page-12-0"></span>**2. ΑΝΑΖΗΤΗΣΗ ΕΚΠΑΙΔΕΥΤΙΚΩΝ ΣΕΝΑΡΙΩΝ**

#### <span id="page-12-1"></span>**2.1. ΣΤΟΧΕΥΜΕΝΗ ΑΝΑΖΗΤΗΣΗ ΜΕ ΛΕΞΗ-ΚΛΕΙΔΙ**

Για να αναζητήσετε δημοσιευμένα εκπαιδευτικά σενάρια στο Αποθετήριο **Φωτόδεντρο Εκπαιδευτικά Σενάρια**, μπορείτε να χρησιμοποιήσετε το πεδίο αναζήτησης στην αρχική σελίδα ή στις εσωτερικές σελίδες του Αποθετηρίου.

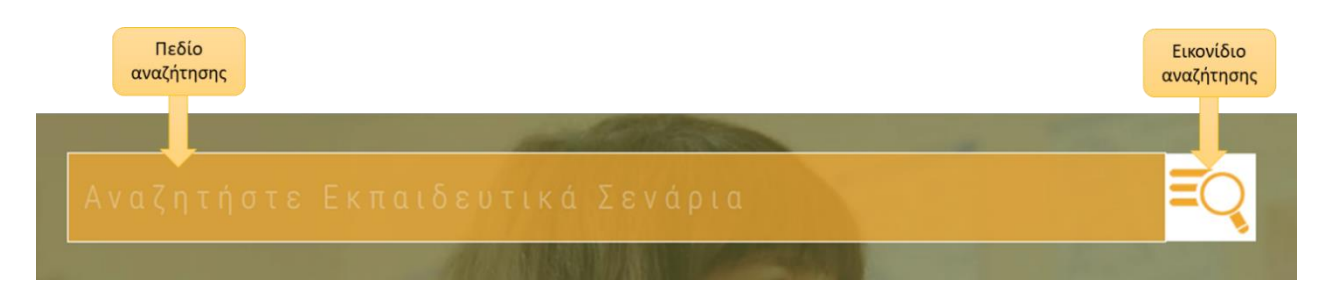

Πληκτρολογήστε στο πεδίο αναζήτησης μία ή περισσότερες λέξεις που χαρακτηρίζουν τα εκπαιδευτικά σενάρια που αναζητάτε.

Στη συνέχεια, κάντε κλικ στο εικονίδιο «Αναζήτηση», για να δείτε τα αποτελέσματα. Εμφανίζεται η λίστα με τα εκπαιδευτικά σενάρια του Αποθετηρίου **Φωτόδεντρο Εκπαιδευτικά Σενάρια** που περιέχουν μία ή περισσότερες από τις λέξεις αναζήτησης στον τίτλο τους, στην περιγραφή τους ή στις λέξεις-κλειδιά.

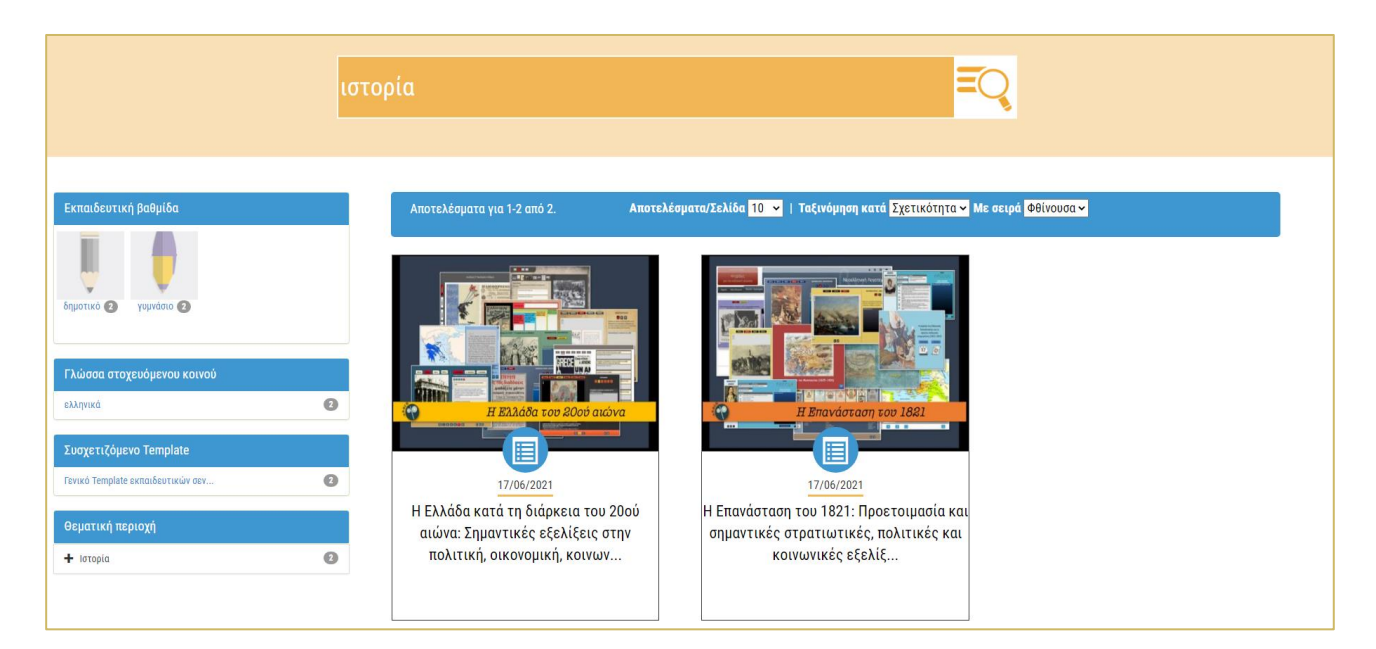

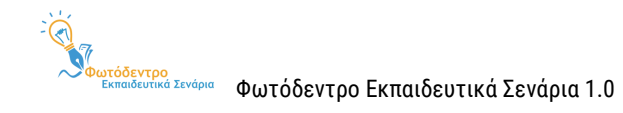

#### <span id="page-13-0"></span>**2.2. ΚΑΤΑΛΟΓΟΣ ΜΕ ΟΛΑ ΤΑ ΕΚΠΑΙΔΕΥΤΙΚΑ ΣΕΝΑΡΙΑ**

Για να δείτε τη λίστα με **όλα** τα εκπαιδευτικά σενάρια του Αποθετηρίου Φωτόδεντρο Εκπαιδευτικά Σενάρια, αφήστε κενό το πεδίο αναζήτησης και κάντε κλικ στο εικονίδιο «Αναζήτηση».

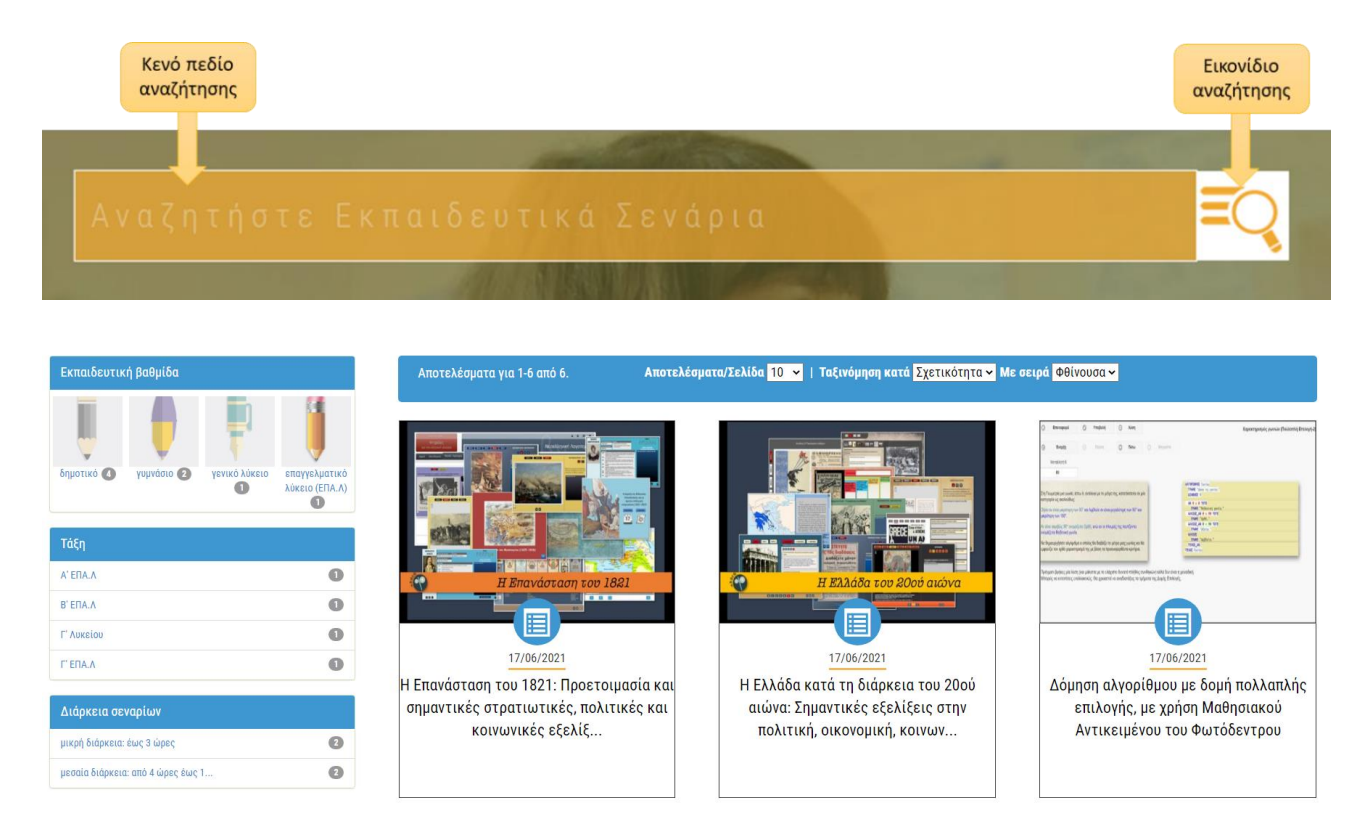

Εναλλακτικά, επιλέξτε «Εκπαιδευτικά Σενάρια» στο μενού βασικών επιλογών που εμφανίζεται στο επάνω μέρος της οθόνης σε όλες τις σελίδες του Αποθετηρίου.

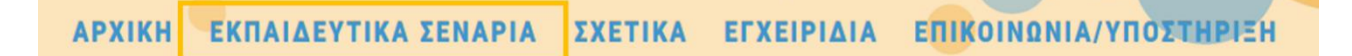

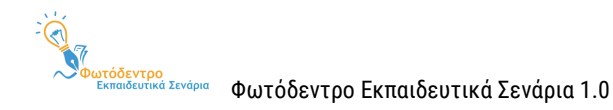

## <span id="page-14-0"></span>**3. ΠΡΟΒΟΛΗ ΑΠΟΤΕΛΕΣΜΑΤΩΝ ΑΝΑΖΗΤΗΣΗΣ**

#### <span id="page-14-1"></span>**3.1. ΠΡΟΒΟΛΗ ΒΑΣΙΚΩΝ ΣΤΟΙΧΕΙΩΝ ΕΚΠΑΙΔΕΥΤΙΚΩΝ ΣΕΝΑΡΙΩΝ**

Για κάθε εκπαιδευτικό σενάριο που βρίσκεται στη λίστα των αποτελεσμάτων της αναζήτησης, μπορείτε να δείτε κάποιες βασικές πληροφορίες, όπως τον τίτλο και την ημερομηνία δημοσίευσής του στο Αποθετήριο. Επίσης, μπορείτε να δείτε ένα αντιπροσωπευτικό εικονίδιο (thumbnail).

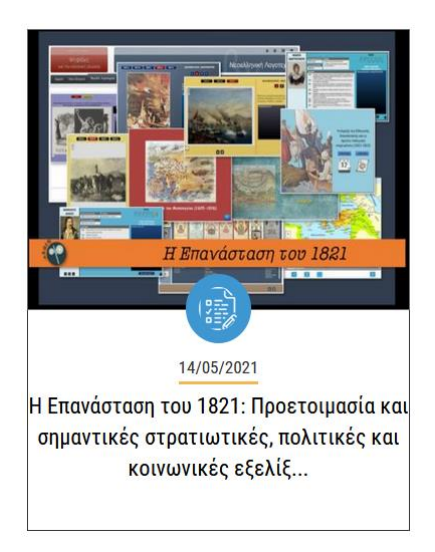

Κάνοντας κλικ επάνω στον σύντομο τίτλο ή στο εικονίδιο ενός εκπαιδευτικού σεναρίου, μπορείτε να επισκεφθείτε την αντίστοιχη σελίδα προβολής του συγκεκριμένου σεναρίου (βλ[. Ενότητα](#page-25-0) 7).

#### <span id="page-14-2"></span>**3.2. ΕΠΙΛΟΓΕΣ ΤΑΞΙΝΟΜΗΣΗΣ ΤΩΝ ΑΠΟΤΕΛΕΣΜΑΤΩΝ**

Στη σελίδα με τα αποτελέσματα αναζήτησης μπορείτε να βρείτε επιπλέον λειτουργίες που σας βοηθούν να πλοηγηθείτε με μεγαλύτερη ευκολία στα αποτελέσματα. Συγκεκριμένα, μπορείτε:

- Να ταξινομήσετε τη λίστα με τα αποτελέσματα α) **αλφαβητικά**, με βάση τον τίτλο τους, β) με βάση την **ημερομηνία ανάρτησής** τους ή γ) με βάση τη **συνάφεια** με τη λέξη αναζήτησης
- Να επιλέξετε τη **σειρά ταξινόμησης** (αύξουσα ή φθίνουσα σειρά)
- Να ορίσετε τον **αριθμό των αποτελεσμάτων** που θα εμφανίζονται ανά σελίδα (π.χ. 10, 25, 50, 75, 100)

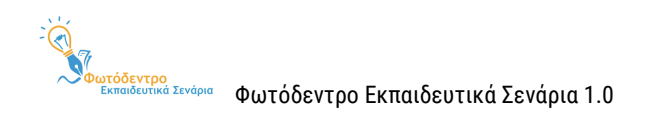

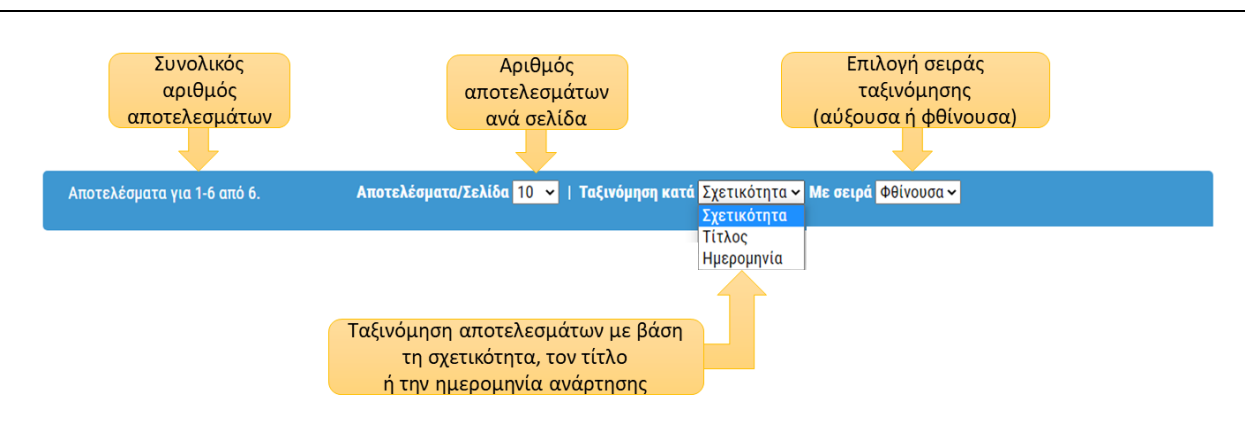

#### <span id="page-15-0"></span>**3.3. ΜΕΤΑΒΑΣΗ ΣΤΙΣ ΔΙΑΦΟΡΕΤΙΚΕΣ ΣΕΛΙΔΕΣ ΤΩΝ ΑΠΟΤΕΛΕΣΜΑΤΩΝ**

Αν η λίστα των αποτελεσμάτων είναι μεγάλη, οργανώνεται σε παραπάνω από μία σελίδες. Σε αυτή την περίπτωση, μπορείτε να χρησιμοποιήσετε το μενού πλοήγησης που υπάρχει στο κάτω μέρος της λίστας, από όπου μπορείτε είτε να μεταβείτε απ' ευθείας στη σελίδα που επιθυμείτε, κάνοντας κλικ στον αριθμό της, είτε να χρησιμοποιήσετε τις επιλογές «Προηγούμενη Σελίδα» και «Επόμενη Σελίδα», για να επισκεφθείτε την προηγούμενη ή την επόμενη σελίδα των αποτελεσμάτων αντίστοιχα.

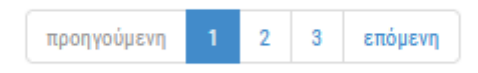

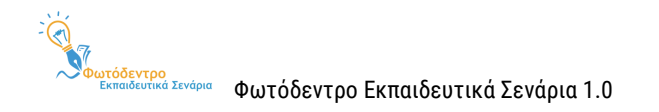

## <span id="page-16-0"></span>**4. ΠΛΟΗΓΗΣΗ ΣΤΟ ΦΩΤΟΔΕΝΤΡΟ ΕΚΠΑΙΔΕΥΤΙΚΑ ΣΕΝΑΡΙΑ**

Το Αποθετήριο **Φωτόδεντρο Εκπαιδευτικά Σενάρια** παρέχει στους χρήστες τη δυνατότητα πλοήγησης στο περιεχόμενό του, περιορίζοντας τα αποτελέσματα είτε με βάση την κατηγορία των σεναρίων (εκπαιδευτικά σενάρια και Templates σεναρίων) είτε με τη χρήση επιμέρους φίλτρων (βλ. [Ενότητα 5](#page-18-0)).

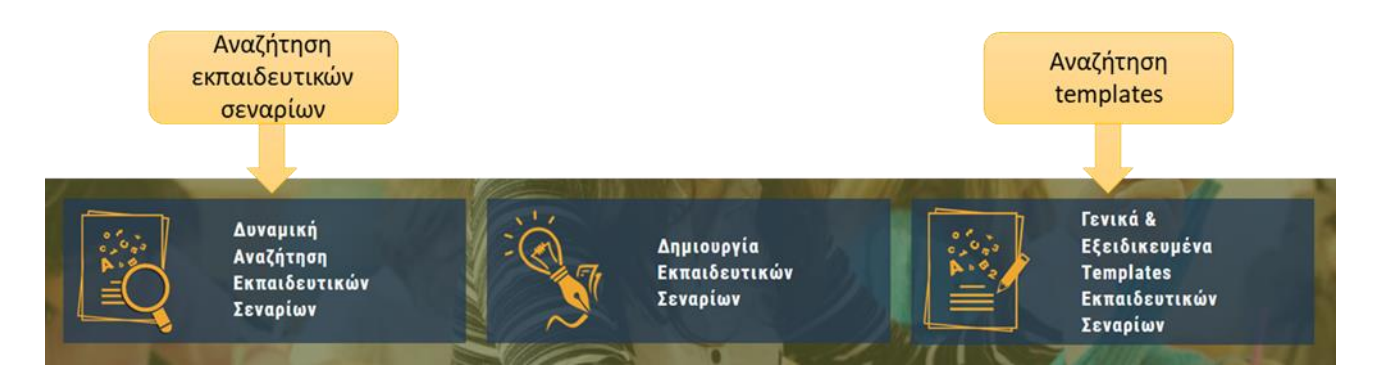

#### <span id="page-16-1"></span>**4.1. ΠΛΟΗΓΗΣΗ ΣΕ ΕΚΠΑΙΔΕΥΤΙΚΑ ΣΕΝΑΡΙΑ**

Για να αναζητήσετε τα εκπαιδευτικά σενάρια που έχουν δημιουργηθεί από εκπαιδευτικούς και έχουν δημοσιευτεί στο Αποθετήριο, μπορείτε να επιλέξετε στην αρχική σελίδα τη **«Δυναμική Αναζήτηση Εκπαιδευτικών Σεναρίων».** 

Στη συνέχεια, μεταβαίνετε στα αποτελέσματα αναζήτησης εκπαιδευτικών σεναρίων.

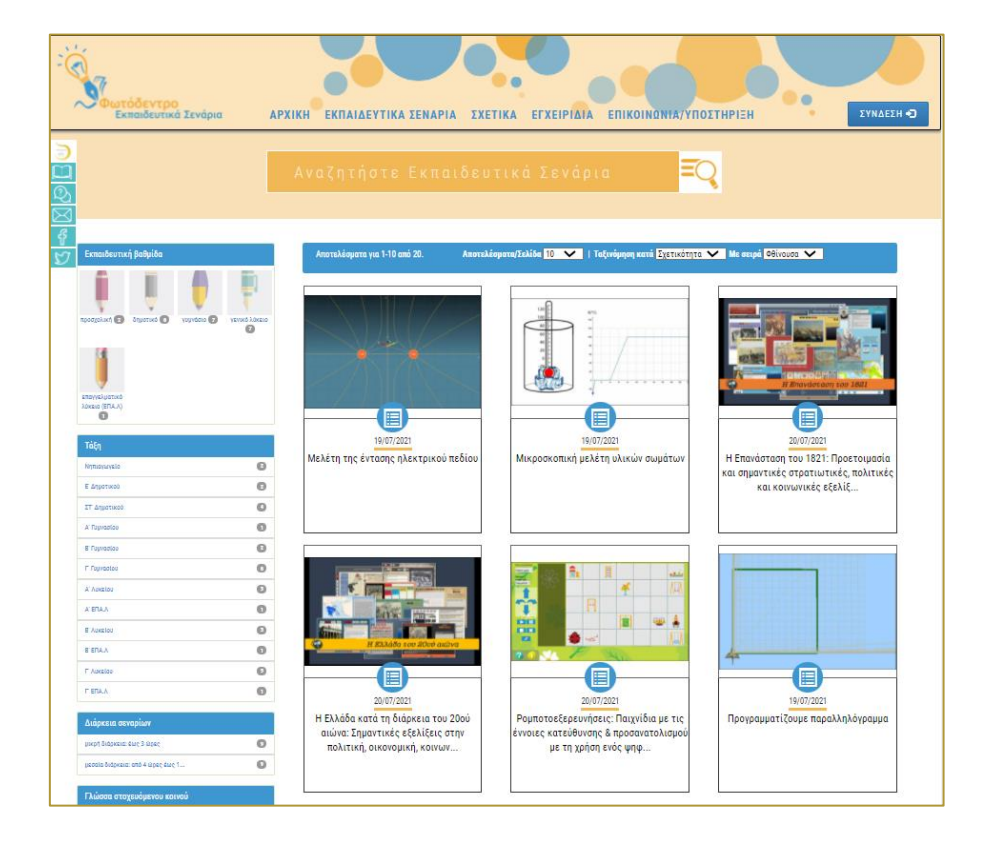

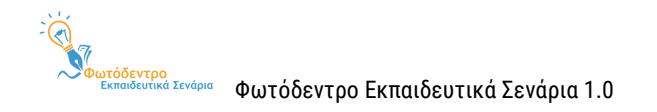

#### <span id="page-17-0"></span>**4.2. ΠΛΟΗΓΗΣΗ ΣΕ ΓΕΝΙΚΑ & ΕΞΕΙΔΙΚΕΥΜΕΝΑ TEMPLATES ΕΚΠΑΙΔΕΥΤΙΚΩΝ ΣΕΝΑΡΙΩΝ**

Προκειμένου να αναζητήσετε το Γενικό και τα Εξειδικευμένα Templates του Αποθετηρίου, μπορείτε να επιλέξετε στην αρχική σελίδα τα **«Γενικά & Εξειδικευμένα Templates Εκπαιδευτικών Σεναρίων».**

Στη συνέχεια, μεταβαίνετε στα αποτελέσματα αναζήτησης Templates.

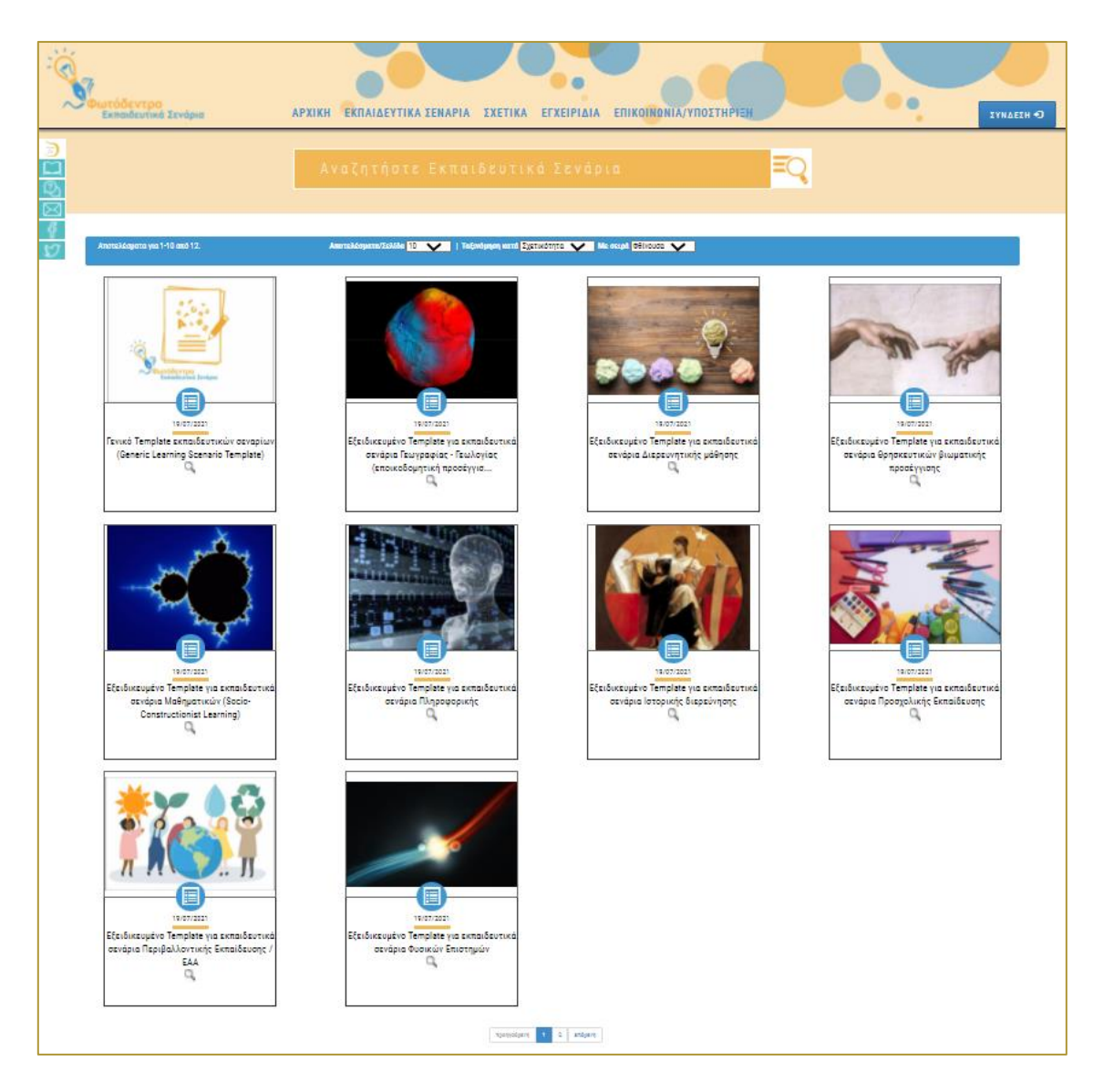

ΣΗΜΕΙΩΣΗ: Εάν θέλετε να δείτε τα εκπαιδευτικά σενάρια που έχουν δημιουργηθεί με βάση το Template που σας ενδιαφέρει, επιλέξτε το εικονίδιο  $\stackrel{\textcircled{\tiny \Delta}}{=}$  κάτω από το Template αυτό.

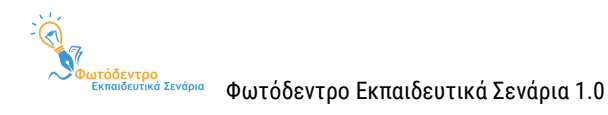

## <span id="page-18-0"></span>**5. ΧΡΗΣΗ ΦΙΛΤΡΩΝ (ΣΥΝΘΕΤΗ ΑΝΑΖΗΤΗΣΗ)**

Το Αποθετήριο **Φωτόδεντρο Εκπαιδευτικά Σενάρια** παρέχει τη δυνατότητα σύνθετης αναζήτησης στο περιεχόμενό του, περιορίζοντας τα αποτελέσματα με χρήση **φίλτρων**.

Τα φίλτρα αυτά μπορούν να περιορίσουν τα αποτελέσματα αναζήτησης σεναρίων, με βάση το γνωστικό αντικείμενο, τη βαθμίδα εκπαίδευσης, την εκτιμώμενη διάρκεια, την τάξη των μαθητών στους οποίους απευθύνεται ένα σενάριο, το Template στο οποίο βασίζεται κ.ά.

Τα φίλτρα μπορούν να χρησιμοποιηθούν α) στην αναζήτηση στο σύνολο των εκπαιδευτικών σεναρίων του Αποθετηρίου (βλ[. Ενότητα 2.2\)](#page-13-0), αλλά και β) στην πλοήγηση στη συγκεκριμένη συλλογή (βλ[. Ενότητα 4.1](#page-16-1)).

#### <span id="page-18-1"></span>**5.1. ΜΕΤΑΒΑΣΗ ΣΤΟ ΠΕΡΙΒΑΛΛΟΝ ΣΥΝΘΕΤΗΣ ΑΝΑΖΗΤΗΣΗΣ**

Για να πλοηγηθείτε στο Αποθετήριο χρησιμοποιώντας φίλτρα, επιλέξτε «Εκπαιδευτικά Σενάρια» από το μενού βασικών επιλογών ή κάντε αναζήτηση χωρίς λέξεις-κλειδιά, ώστε να εμφανιστεί ο κατάλογος με όλα τα εκπαιδευτικά σενάρια του Αποθετηρίου (βλ. [Ενότητα 2.2](#page-13-0)).

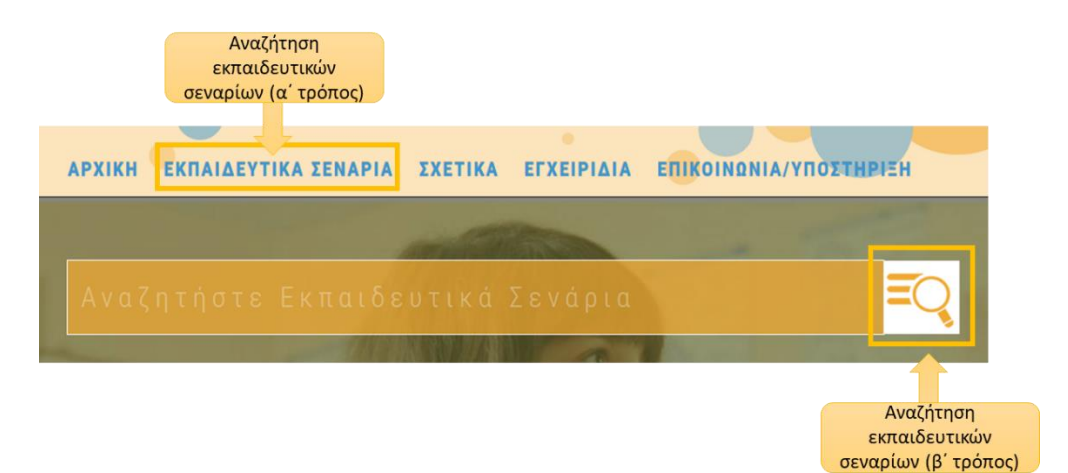

Εναλλακτικά, μπορείτε να επιλέξετε από την αρχική σελίδα τη «Δυναμική Αναζήτηση Εκπαιδευτικών Σεναρίων».

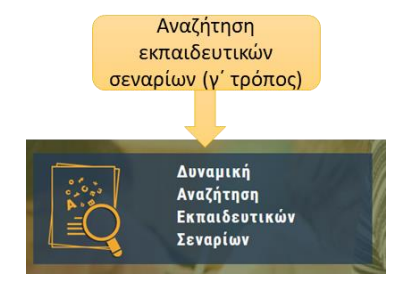

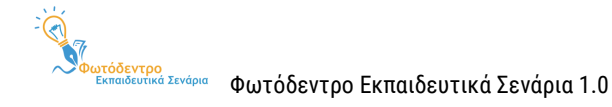

#### <span id="page-19-0"></span>**5.2. ΤΟ ΠΕΡΙΒΑΛΛΟΝ ΣΥΝΘΕΤΗΣ ΑΝΑΖΗΤΗΣΗΣ**

Στη σελίδα του περιβάλλοντος αναζήτησης περιλαμβάνονται:

#### **Πλαίσιο Αναζήτησης**

- o Μπορείτε να πληκτρολογήσετε μία ή περισσότερες **λέξεις-κλειδιά** που χαρακτηρίζουν τα σενάρια που αναζητάτε ή να αφήστε το πλαίσιο αναζήτησης κενό, για να δείτε το σύνολο του υλικού του Αποθετηρίου.
- **Φίλτρα:** Μπορείτε να περιορίσετε τα αποτελέσματα της αναζήτησή σας, εξειδικεύοντας:
	- o την **εκπαιδευτική βαθμίδα** που αφορά το σενάριο
	- o την **τάξη** που αφορά το σενάριο
	- o την **εκτιμώμενη διάρκεια** αξιοποίησης/υλοποίησης του σεναρίου
	- o τη **γλώσσα του στοχευόμενου κοινού** που αφορά το σενάριο
	- o το **επίπεδο γλωσσομάθειας** που αφορά το σενάριο
	- o τη **θεματική περιοχή (γνωστικό αντικείμενο)** που αφορά το σενάριο

#### **Χώρος προβολής αποτελεσμάτων**

- o Μπορείτε να δείτε τον **κατάλογο** με τα εκπαιδευτικά σενάρια τα οποία αντιστοιχούν στα κριτήρια αναζήτησης που έχετε επιλέξει.
- o Μπορείτε **να ταξινομήσετε** τα αποτελέσματα αναζήτησης με χρονολογική, αλφαβητική ή άλλη σειρά, καθώς και να ορίσετε τον αριθμό των αποτελεσμάτων που θα εμφανίζονται σε κάθε σελίδα αποτελεσμάτων.
- o Μπορείτε να μεταβείτε σε **επόμενες σελίδες** αποτελεσμάτων.

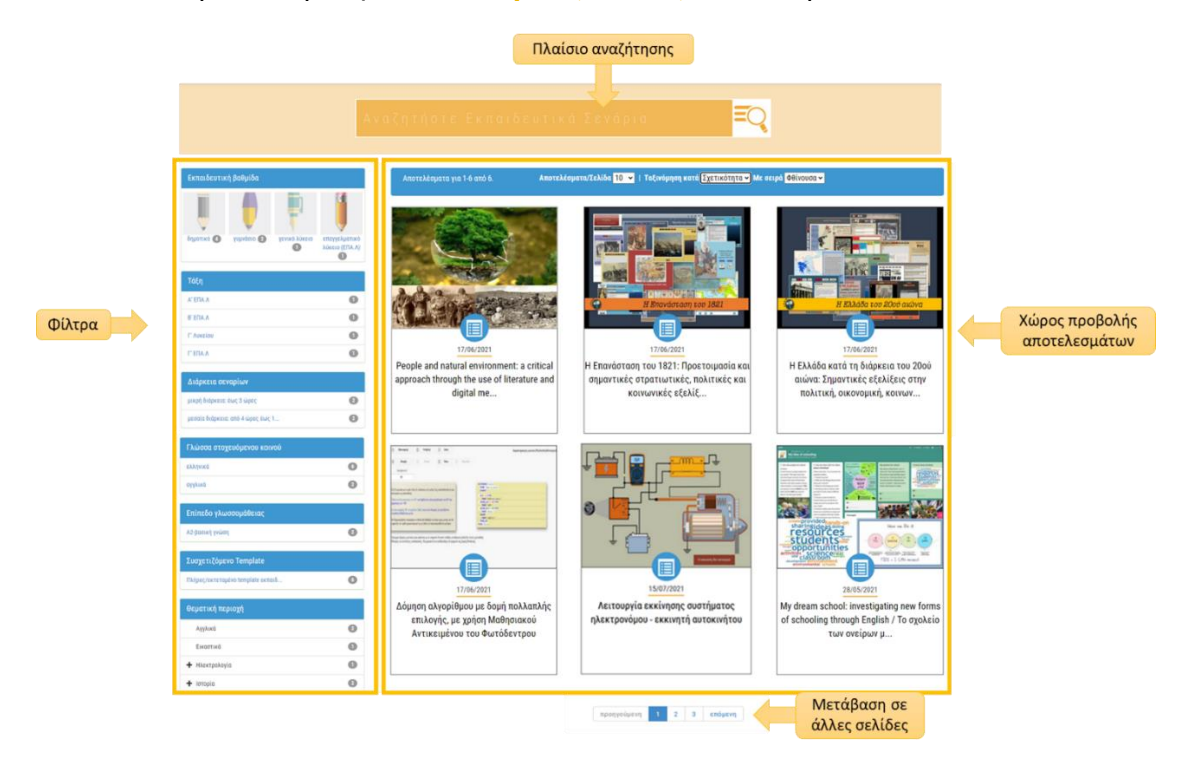

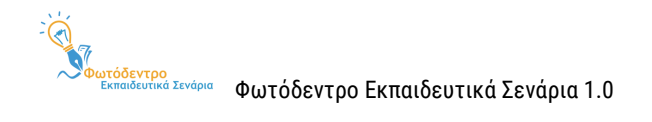

#### <span id="page-20-0"></span>**5.3. ΦΙΛΤΡΑ ΑΝΑΖΗΤΗΣΗΣ**

Στο μενού που υπάρχει αριστερά της λίστας των αποτελεσμάτων της αναζήτησης, μπορείτε να βρείτε ένα σύνολο από φίλτρα, τα οποία σας επιτρέπουν να εξειδικεύσετε την αναζήτησή σας.

Περιλαμβάνονται τα ακόλουθα φίλτρα:

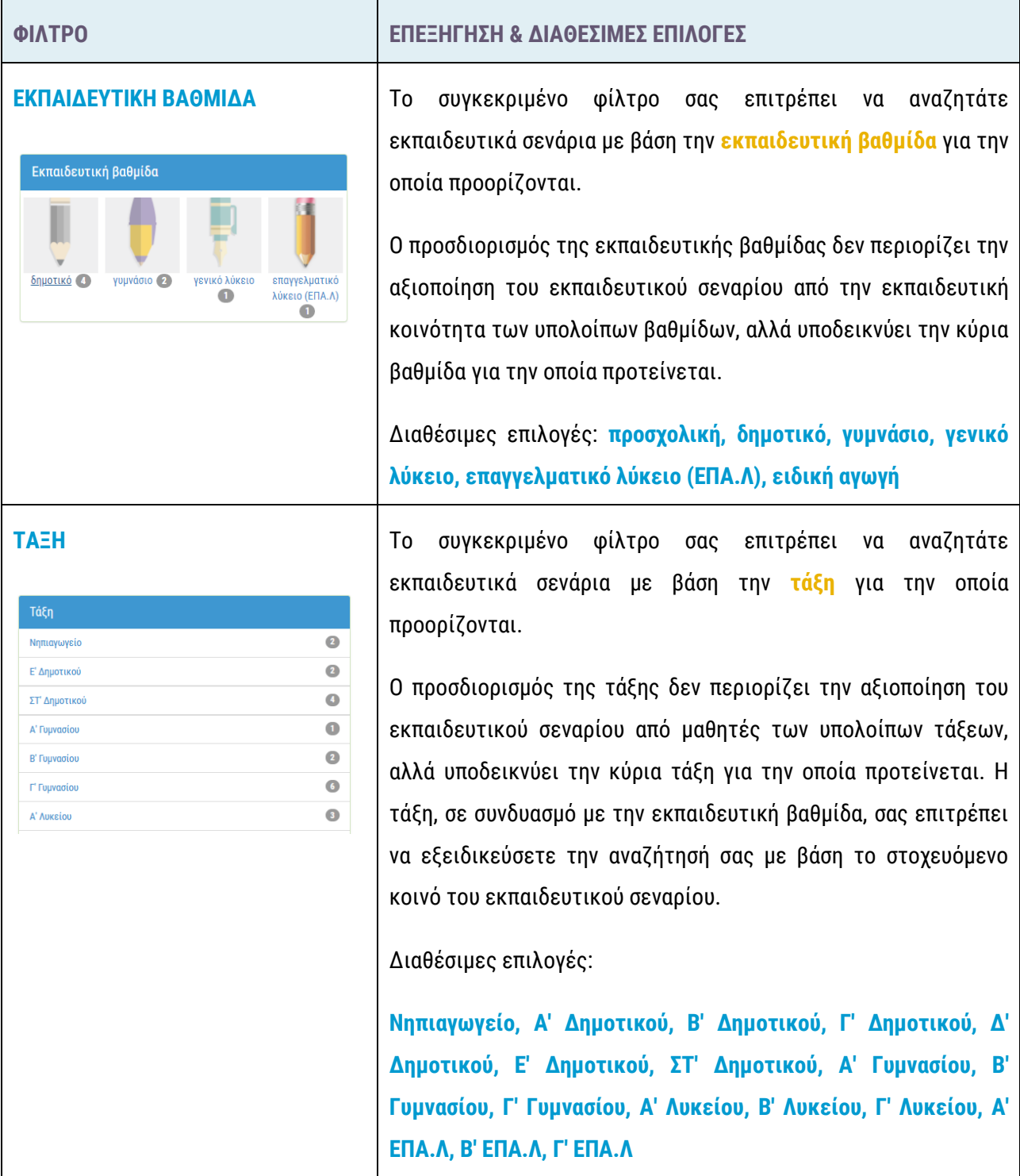

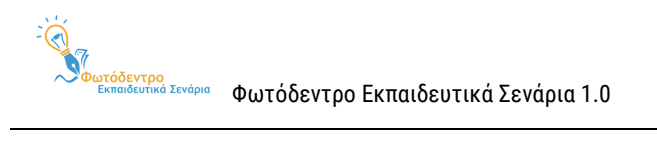

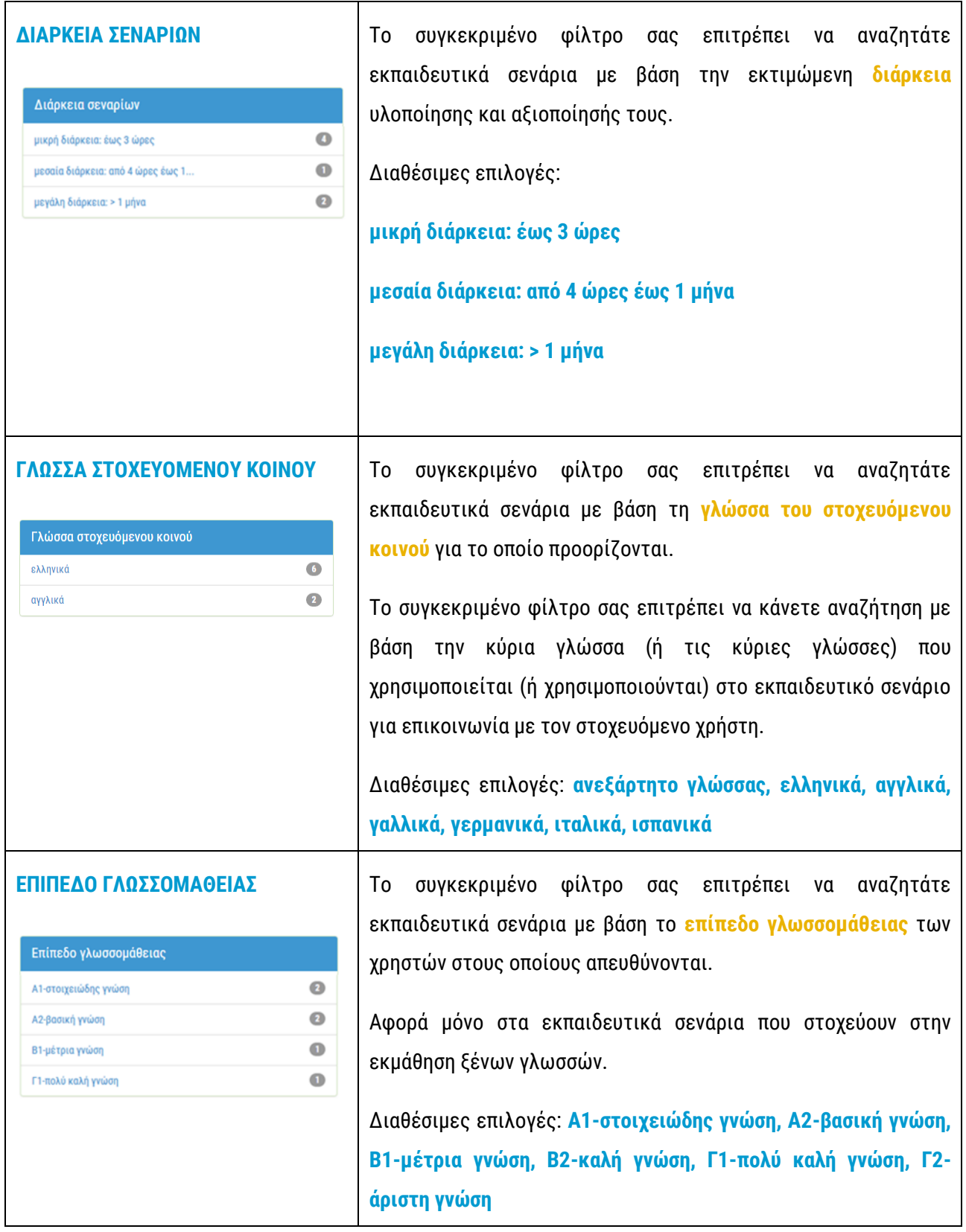

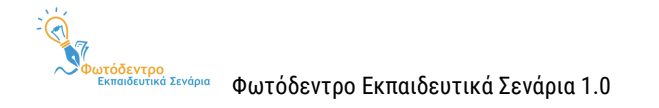

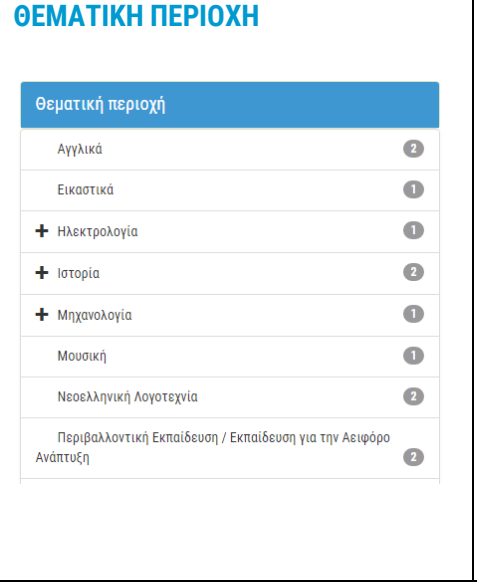

**ΘΕΜΑΤΙΚΗ ΠΕΡΙΟΧΗ** Το συγκεκριμένο φίλτρο σας επιτρέπει να αναζητάτε εκπαιδευτικά σενάρια με βάση τη **θεματική περιοχή** στην οποία αφορούν.

Κάθε θεματική ταξινομία αποτελείται από μία ιεραρχία όρων σε τρία επίπεδα: α) θεματική περιοχή (π.χ. Μαθηματικά), β) θεματική ενότητα (π.χ. Γεωμετρία), γ) έννοια (π.χ. Όγκος κώνου), γεγονός που επιτρέπει πολλαπλά επίπεδα εξειδίκευσης της αναζήτησής σας.

Μπορείτε να επιλέξετε τη **θεματική περιοχή** ή να εξειδικεύσετε περισσότερο, επιλέγοντας τη **θεματική ενότητα** ή την **έννοια.**

Εκτός από τα φίλτρα αναζήτησης που υπάρχουν στο μενού αριστερά, υπάρχει και το εξής φίλτρο κάτω από κάθε Template:

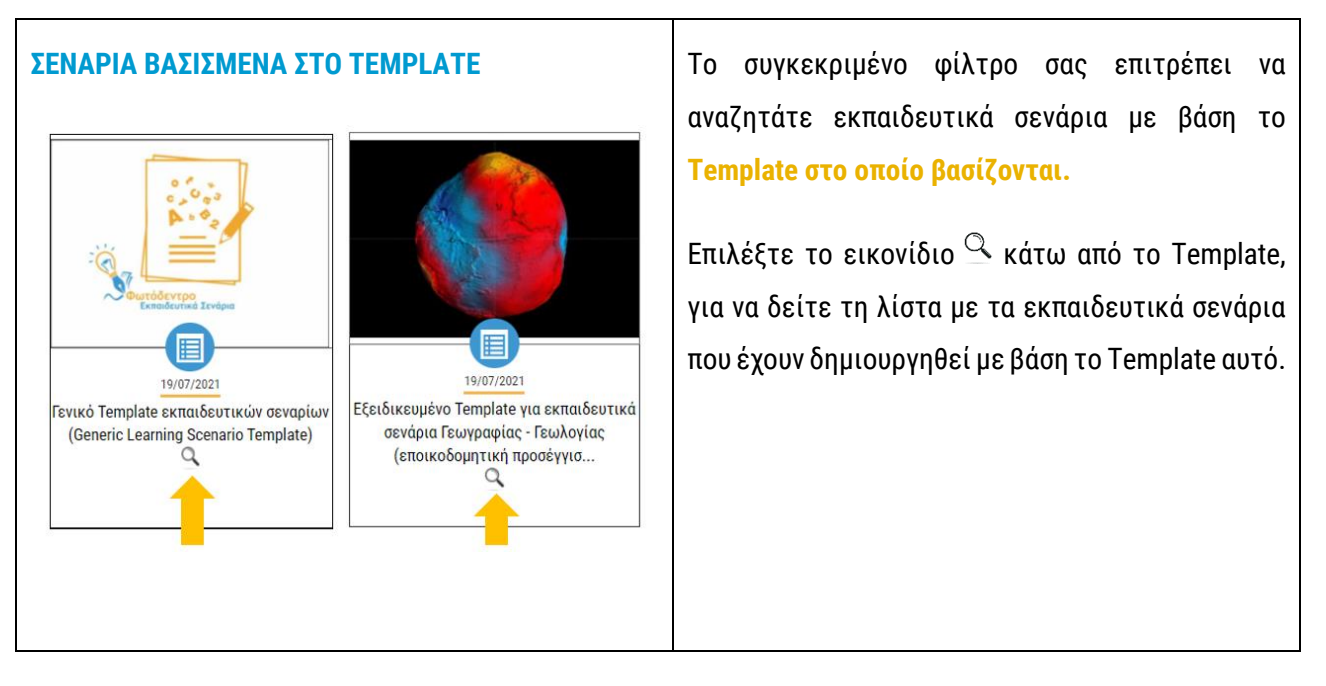

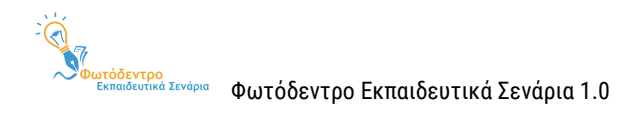

## <span id="page-23-0"></span>**6. ΧΡΗΣΗ ΦΙΛΤΡΩΝ ΑΝΑΖΗΤΗΣΗΣ**

#### <span id="page-23-1"></span>**6.1. ΕΠΙΛΕΓΟΝΤΑΣ ΚΑΙ ΑΠΟ-ΕΠΙΛΕΓΟΝΤΑΣ ΦΙΛΤΡΑ**

Κάνοντας κλικ επάνω σε συγκεκριμένες τιμές των επιμέρους φίλτρων, μπορείτε να εξειδικεύσετε την αναζήτησή σας, φιλτράροντας τα αποτελέσματα με βάση το συγκεκριμένο κριτήριο. Η τιμή που επιλέγεται σημειώνεται με ανοιχτό μπλε χρώμα.

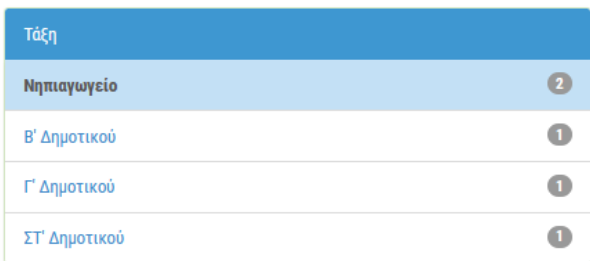

Μπορείτε να από-επιλέξετε κάποια επιλεγμένη τιμή, κάνοντας και πάλι κλικ επάνω της. Η τιμή που απόεπιλέγεται ξαναγίνεται λευκή.

Στην επόμενη εικόνα παρουσιάζονται:

- α) ο τρόπος διάκρισης των επιμέρους φίλτρων (με έντονο μπλε χρώμα στον τίτλο κάθε φίλτρου)
- β) οι διαθέσιμες τιμές ενός φίλτρου
- γ) ο τρόπος επισήμανσης της επιλεγμένης τιμής (με ανοιχτό μπλε χρώμα στην επιλεγμένη τιμή)
- δ) οι μη επιλεγμένες τιμές (με λευκό χρώμα)

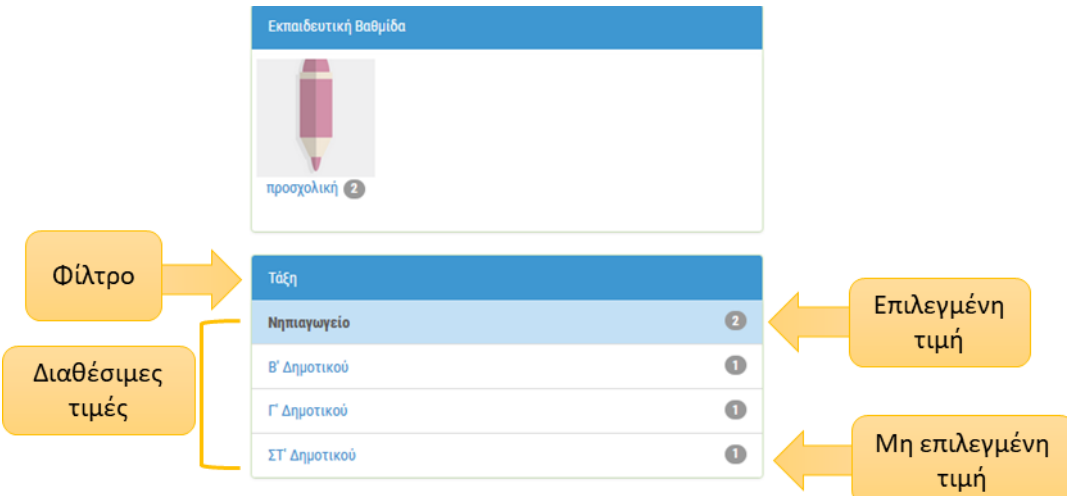

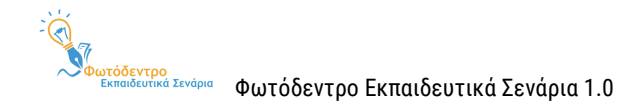

#### <span id="page-24-0"></span>**6.2. ΧΡΗΣΗ ΕΝΟΣ Ή ΠΕΡΙΣΣΟΤΕΡΩΝ ΦΙΛΤΡΩΝ**

Μπορείτε να επιλέξετε την τιμή **ενός φίλτρου**, για να δείτε μόνο όσα εκπαιδευτικά σενάρια της αρχικής λίστας ικανοποιούν το κριτήριο αναζήτησης που θέσατε.

π.χ. Αν επιλέξετε την τιμή «μικρή διάρκεια: έως 3 ώρες» του φίλτρου «Διάρκεια σεναρίων», θα δείτε μόνο όσα σενάρια έχουν εκτιμώμενη διάρκεια υλοποίησης έως τρεις ώρες.

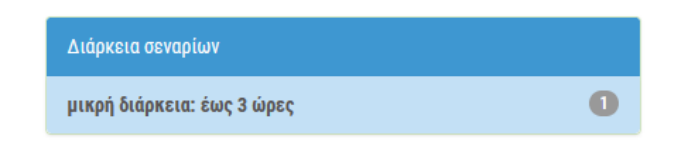

Μπορείτε, επίσης, να περιορίσετε ακόμη περισσότερο την αναζήτησή σας, χρησιμοποιώντας συνδυαστικά περισσότερα από ένα φίλτρα.

π.χ. Συνδυαστικά με το φίλτρο της διάρκειας σεναρίων, μπορείτε να επιλέξετε την τάξη «Β' Δημοτικού», για να δείτε μόνο όσα σενάρια μικρής διάρκειας αφορούν στη συγκεκριμένη τάξη.

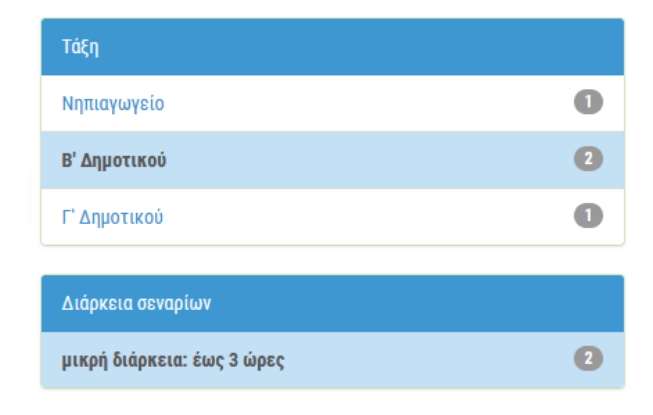

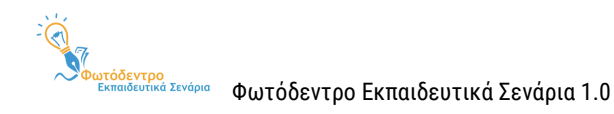

## <span id="page-25-0"></span>**7. ΣΕΛΙΔΑ ΠΡΟΒΟΛΗΣ ΕΚΠΑΙΔΕΥΤΙΚΟΥ ΣΕΝΑΡΙΟΥ**

Η σελίδα προβολής ενός εκπαιδευτικού σεναρίου περιλαμβάνει όλες τις πληροφορίες (στοιχεία) που το περιγράφουν και, ως εκ τούτου, συνιστά την ταυτότητά του. Στόχος είναι να δώσει μια συνολική εικόνα για το εκπαιδευτικό σενάριο, ώστε ο χρήστης να είναι σε θέση να καταλάβει εάν το σενάριο αυτό εξυπηρετεί τον σκοπό για τον οποίο το χρειάζεται.

Επιπλέον, η σελίδα περιλαμβάνει πληροφορίες για τον εκπαιδευτικό που ανήρτησε το σενάριο, καθώς και επιλογές με τις επιτρεπόμενες ενέργειες του χρήστη σε σχέση με το εκπαιδευτικό σενάριο.

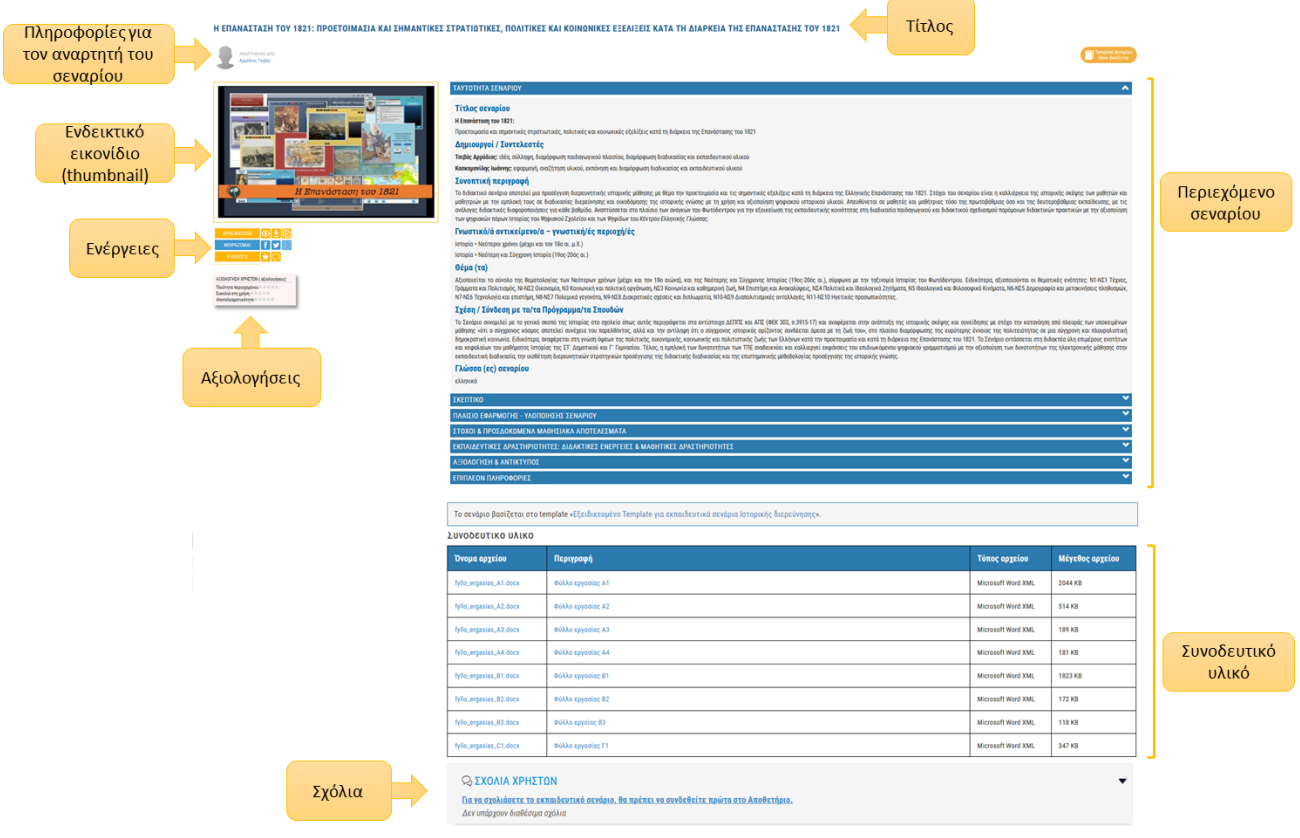

#### <span id="page-25-1"></span>**7.1. ΠΛΗΡΟΦΟΡΙΕΣ ΓΙΑ ΤΟΝ ΕΚΠΑΙΔΕΥΤΙΚΟ ΠΟΥ ΑΝΗΡΤΗΣΕ ΤΟ ΣΕΝΑΡΙΟ**

Στο επάνω μέρος της σελίδας προβολής περιλαμβάνονται ενδεικτικές πληροφορίες για τον εκπαιδευτικό που ανήρτησε το σενάριο. Αυτές περιλαμβάνουν:

- Τη φωτογραφία από το προφίλ του/της εκπαιδευτικού
- Το ονοματεπώνυμο του/της εκπαιδευτικού
- Την ειδικότητα του/της εκπαιδευτικού

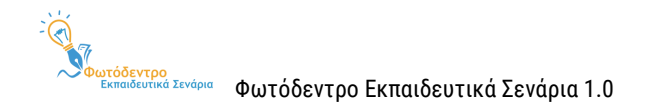

Το ονοματεπώνυμο και η εικόνα προφίλ του/της εκπαιδευτικού λειτουργούν ως υπερσύνδεσμοι στο πλήρες προφίλ του/της εκπαιδευτικού, όπου εμφανίζονται οι πληροφορίες που έχει συμπληρώσει, καθώς και λίστες με όλα τα εκπαιδευτικά σενάρια που έχει δημοσιεύσει στο Αποθετήριο, τις αξιολογήσεις που έχει κάνει και τα σχόλια που έχει υποβάλει σε σενάρια άλλων μελών της κοινότητας του Αποθετηρίου.

#### <span id="page-26-0"></span>**7.2. ΣΤΟΙΧΕΙΑ ΕΚΠΑΙΔΕΥΤΙΚΟΥ ΣΕΝΑΡΙΟΥ**

#### <span id="page-26-1"></span>**7.2.1. ΕΝΔΕΙΚΤΙΚΟ ΕΙΚΟΝΙΔΙΟ (THUMBNAIL)**

Το εικονίδιο σχετίζεται με το περιεχόμενο του εκπαιδευτικού σεναρίου.

#### <span id="page-26-2"></span>**7.2.2. ΤΙΤΛΟΣ**

Πρόκειται για τον τίτλο του εκπαιδευτικού σεναρίου, ο οποίος αποδίδει με λίγες λέξεις το περιεχόμενο του σεναρίου και το χαρακτηρίζει με τρόπο μοναδικό.

#### <span id="page-26-3"></span>**7.2.3. TEMPLATE ΣΕΝΑΡΙΟΥ ΣΤΟ ΟΠΟΙΟ ΒΑΣΙΖΕΤΑΙ**

Κάθε εκπαιδευτικό σενάριο του Αποθετηρίου βασίζεται σε μια Πρότυπη Δομή (Template), με βάση την οποία σχεδιάστηκε. Επιλέγοντας το εικονίδιο «Template σεναρίου όπου βασίζεται» στην καρτέλα ενός εκπαιδευτικού σεναρίου, μπορείτε να μεταβείτε στο Template στο οποίο βασίστηκε το συγκεκριμένο σενάριο.

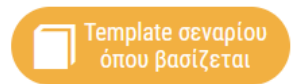

#### <span id="page-26-4"></span>**7.2.4. ΠΕΡΙΕΧΟΜΕΝΟ ΕΚΠΑΙΔΕΥΤΙΚΟΥ ΣΕΝΑΡΙΟΥ**

Το περιεχόμενο κάθε εκπαιδευτικού σεναρίου είναι δομημένο σε επιμέρους πεδία, οργανωμένα στις ακόλουθες κατηγορίες:

- 1. Ταυτότητα σεναρίου
- 2. Σκεπτικό
- 3. Πλαίσιο εφαρμογής υλοποίησης σεναρίου
- 4. Στόχοι & προσδοκώμενα μαθησιακά αποτελέσματα
- 5. Εκπαιδευτικές δραστηριότητες: Διδακτικές ενέργειες & μαθητικές δραστηριότητες
- 6. Αξιολόγηση & αντίκτυπος
- 7. Επιπλέον πληροφορίες

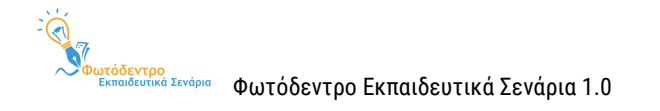

Για να εμφανίσετε ή να αποκρύψετε το σύνολο των πεδίων που περιλαμβάνει κάθε κατηγορία, επιλέξτε το αντίστοιχο βελάκι.

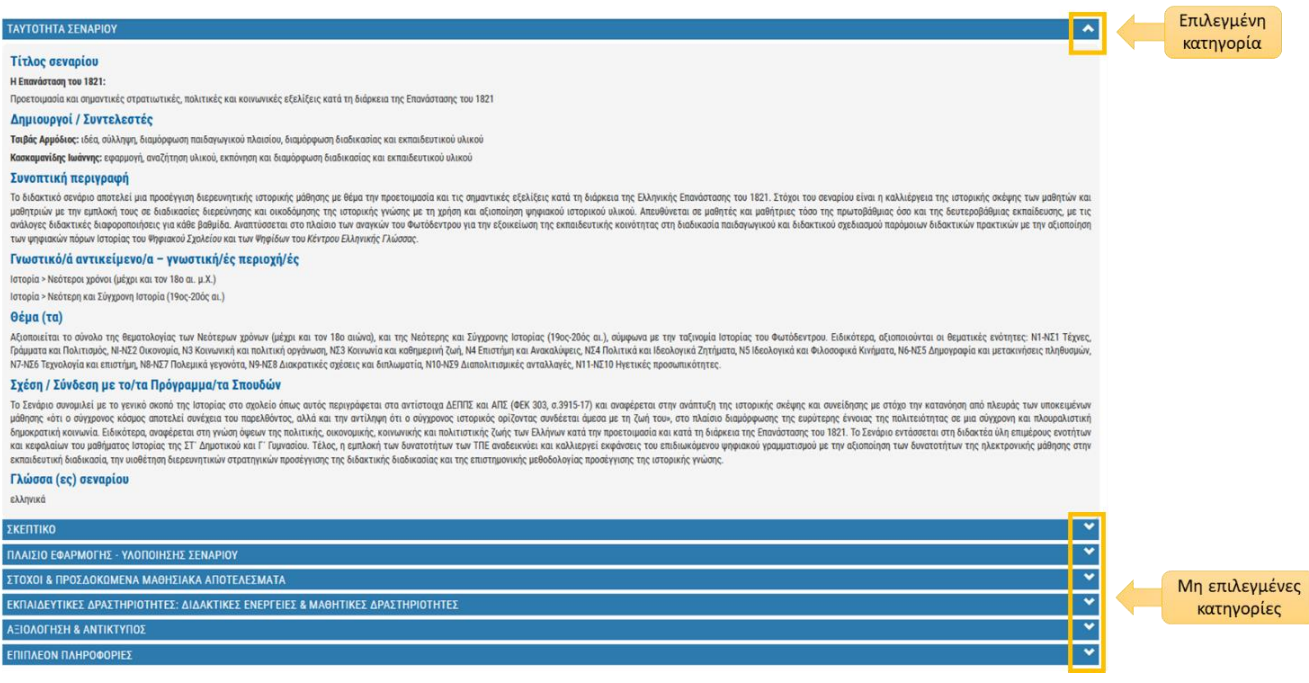

Για κάθε πεδίο, εμφανίζεται η ονομασία του και από κάτω η τιμή ή οι τιμές που λαμβάνει για το συγκεκριμένο εκπαιδευτικό σενάριο.

Ανάλογα με τα πεδία που έχουν επιλεγεί και συμπληρωθεί για κάθε εκπαιδευτικό σενάριο, μπορεί να εμφανίζονται περισσότερα ή λιγότερα πεδία περιεχομένου.

#### <span id="page-27-0"></span>**7.2.5. ΠΛΗΡΟΦΟΡΙΕΣ ΓΙΑ ΣΥΣΧΕΤΙΖΟΜΕΝΟ TEMPLATE Ή ΚΑΙ ΣΥΣΧΕΤΙΖΟΜΕΝΟ ΣΕΝΑΡΙΟ**

Όπως προαναφέρθηκε, κάθε εκπαιδευτικό σενάριο του Αποθετηρίου βασίζεται ως προς τη δομή του σε ένα επιλεγμένο Template. Ενίοτε, όμως, μπορεί να έχει βασιστεί και σε κάποιο σενάριο. Οι σχετικές πληροφορίες, για τον τίτλο του επιλεγμένου Template ή και τον τίτλο του σεναρίου που λειτούργησε ως πρότυπο, αναφέρονται μετά τα πεδία περιεχομένου κάθε σεναρίου.

To σενάριο βασίζεται στο template «Γενικό Template εκπαιδευτικών σεναρίων (Generic Learning Scenario Template)».

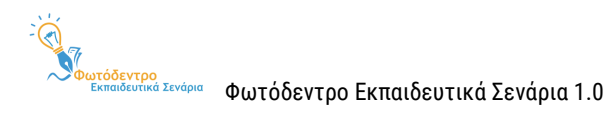

#### <span id="page-28-0"></span>**7.3. ΣΥΝΟΔΕΥΤΙΚΟ ΥΛΙΚΟ**

Τα εκπαιδευτικά σενάρια μπορεί, επίσης, να περιλαμβάνουν συνοδευτικό υλικό, όπως εικόνες, φύλλα εργασίας, έντυπα αξιολόγησης κ.ά., τα οποία είναι διαθέσιμα στους χρήστες του Αποθετηρίου. Το συνοδευτικό υλικό είναι συγκεντρωμένο σε πίνακα, που βρίσκεται στο κάτω μέρος της σελίδας προβολής κάθε εκπαιδευτικού σεναρίου. Για κάθε συνοδευτικό αρχείο δίνεται το όνομα (filename), η περιγραφή του, ο τύπος του, καθώς και το μέγεθός του.

#### Συνοδευτικό υλικό

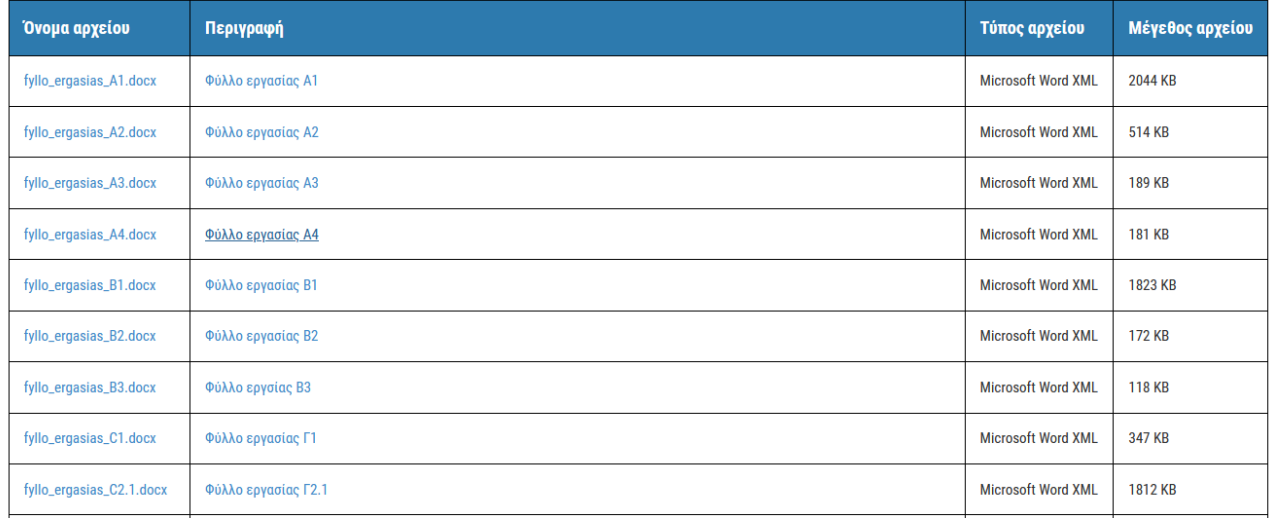

Επιλέγοντας το όνομα ή την περιγραφή του αρχείου, μπορείτε είτε να το ανοίξετε για προβολή είτε να το αποθηκεύσετε τοπικά στον υπολογιστή σας.

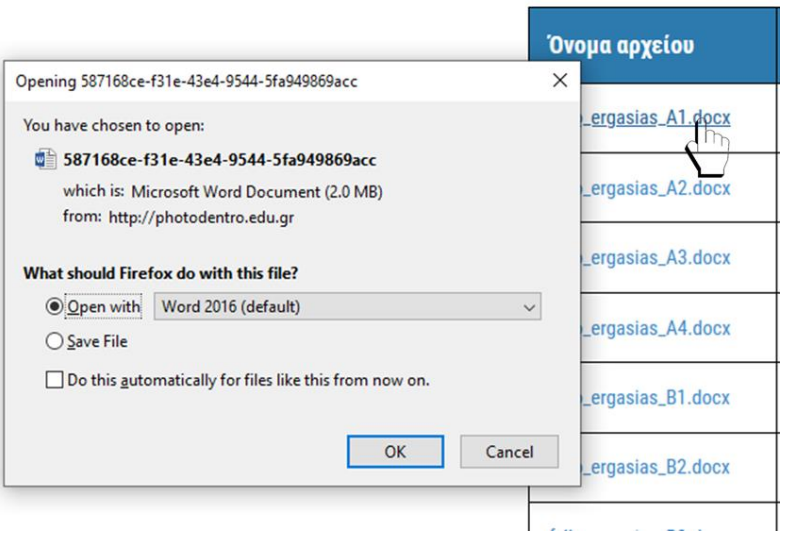

Συνοδευτικό υλικό

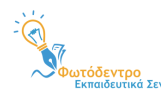

#### <span id="page-29-0"></span>**7.4. ΕΝΕΡΓΕΙΕΣ**

Από τη σελίδα ενός εκπαιδευτικού σεναρίου, δίνεται πρόσβαση σε συγκεκριμένες ενέργειες που διευκολύνουν την αξιοποίησή του από τους χρήστες του Αποθετηρίου.

Οι ενέργειες αυτές είναι οργανωμένες σε τρεις ομάδες. Η πρώτη με τίτλο «ΧΡΗΣΙΜΟΠΟΙΩ» περιλαμβάνει ενέργειες που αφορούν στην προβολή και χρήση του εκπαιδευτικού σεναρίου, η δεύτερη ομάδα με τίτλο «ΜΟΙΡΑΖΟΜΑΙ» περιλαμβάνει ενέργειες που αφορούν στην κοινοποίηση του εκπαιδευτικού σεναρίου σε μέσα κοινωνικής δικτύωσης και η τρίτη ομάδα με τίτλο «ΑΞΙΟΛΟΓΩ» δίνει τη δυνατότητα στους εγγεγραμμένους χρήστες του Αποθετηρίου να αξιολογήσουν και να σχολιάσουν το εκπαιδευτικό σενάριο.

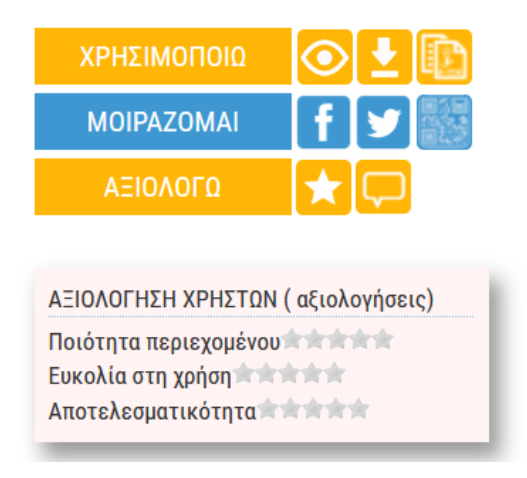

Παρακάτω αναφέρονται οι διαθέσιμες ενέργειες:

- [Προβολή εκπαιδευτικού σεναρίου](#page-30-0)
- [Λήψη εκπαιδευτικού σεναρίου σε μορφή pdf](#page-30-1)
- Αντιγραφή εκπαιδευτικού σεναρίου (Διαθέσιμη μόνο για εγγεγραμμένους χρήστες)
- [Κοινοποίηση στο Facebook](#page-30-2)
- Κοινοποίηση στο Twitter
- [Προβολή QRCode](#page-31-1)
- Αξιολόγηση εκπαιδευτικού σεναρίου (Διαθέσιμη μόνο για εγγεγραμμένους χρήστες)
- Σχολιασμός εκπαιδευτικού σεναρίου (Διαθέσιμη μόνο για εγγεγραμμένους χρήστες)

**Σημείωση**: Οι ενέργειες που είναι διαθέσιμες μόνο στους συνδεδεμένους χρήστες, περιγράφονται αναλυτικά στο Εγχειρίδιο δημιουργίας, συγγραφής και διαχείρισης Εκπαιδευτικών Σεναρίων.

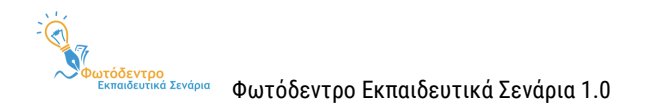

#### <span id="page-30-0"></span>**7.4.1. ΠΡΟΒΟΛΗ ΕΚΠΑΙΔΕΥΤΙΚΟΥ ΣΕΝΑΡΙΟΥ**

Επιλέγοντας το εικονίδιο της προβολής ενός εκπαιδευτικού σεναρίου, μπορείτε να ανοίξετε (ή και να κλείσετε) όλες τις καρτέλες με τα πεδία περιεχομένου του αντίστοιχου σεναρίου.

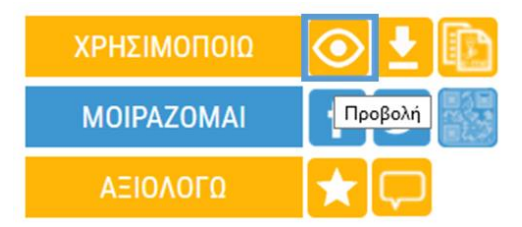

#### <span id="page-30-1"></span>**7.4.2. ΛΗΨΗ ΕΚΠΑΙΔΕΥΤΙΚΟΥ ΣΕΝΑΡΙΟΥ ΣΕ ΜΟΡΦΗ PDF**

Επιλέγοντας το εικονίδιο της λήψης σε μορφή pdf, το εκπαιδευτικό σενάριο ανοίγει σε νέο παράθυρο/καρτέλα του φυλλομετρητή, διαμορφωμένο ως ενιαίο αρχείο με μορφή pdf. Ανάλογα με τον φυλλομετρητή που χρησιμοποιεί κάθε χρήστης, δίνεται η δυνατότητα προβολής, εκτύπωσης και αποθήκευσης του σεναρίου στον υπολογιστή (download), καθώς και άλλες δυνατότητες.

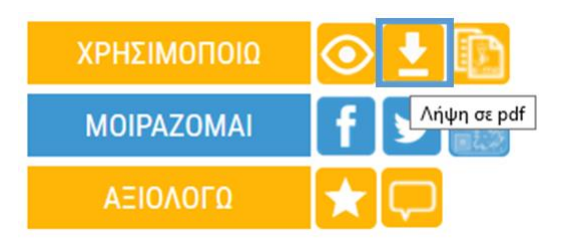

#### <span id="page-30-2"></span>**7.4.3. ΚΟΙΝΟΠΟΙΗΣΗ ΣΤΟ FACEBOOK**

Επιλέγοντας το εικονίδιο κοινοποίησης στο Facebook, ανοίγει ένα νέο παράθυρο/καρτέλα του φυλλομετρητή, από όπου μπορείτε να μοιραστείτε τον σύνδεσμο του εκπαιδευτικού σεναρίου μέσω του λογαριασμού σας στο Facebook.

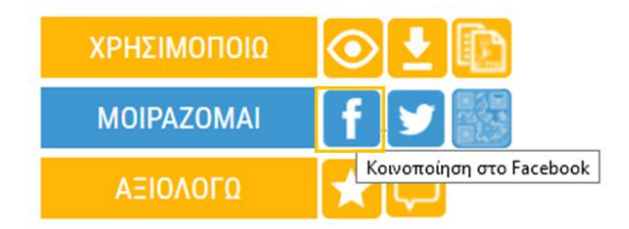

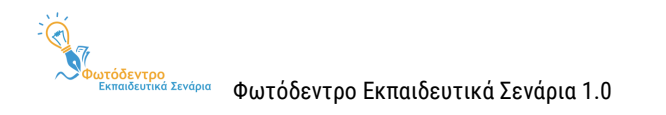

#### <span id="page-31-0"></span>**7.4.4. ΚΟΙΝΟΠΟΙΗΣΗ ΣΤΟ TWITTER**

Επιλέγοντας το εικονίδιο κοινοποίησης στο Twitter, ανοίγει ένα νέο παράθυρο/καρτέλα του φυλλομετρητή, από όπου μπορείτε να μοιραστείτε τον σύνδεσμο του εκπαιδευτικού σεναρίου μέσω του λογαριασμού σας στο Twitter.

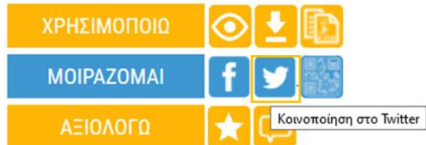

#### <span id="page-31-1"></span>**7.4.5. ΠΡΟΒΟΛΗ QRCode**

Επιλέγοντας την ενέργεια προβολής QRCode, εμφανίζεται σε αναδυόμενο παράθυρο ένα QRCode που οδηγεί στη σελίδα του εκπαιδευτικού σεναρίου. Το QRCode μπορεί να χρησιμοποιηθεί για γρήγορη πρόσβαση στη σελίδα του σεναρίου, μέσα από φορητές συσκευές που υποστηρίζουν την ανάγνωσή του.

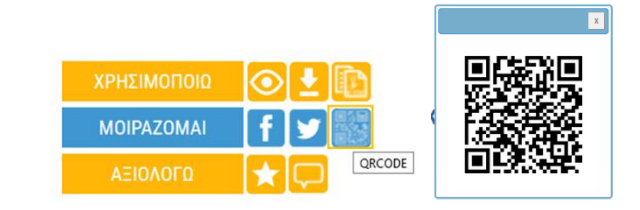

#### <span id="page-31-2"></span>**7.5. ΑΞΙΟΛΟΓΗΣΕΙΣ ΚΑΙ ΣΧΟΛΙΑ**

Κάτω από το μενού με τις διαθέσιμες ενέργειες, μπορείτε να δείτε τις αξιολογήσεις άλλων εκπαιδευτικών για το συγκεκριμένο σενάριο, ως προς την ποιότητα περιεχομένου, την ευκολία στη χρήση και την αποτελεσματικότητα.

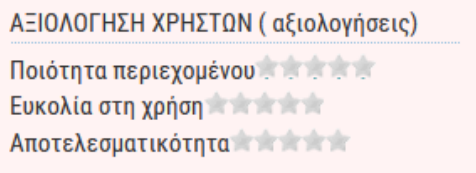

Επίσης, στο κάτω μέρος της σελίδας κάθε εκπαιδευτικού σεναρίου, μπορείτε να δείτε σχόλια άλλων εκπαιδευτικών για το συγκεκριμένο σενάριο.

**ΩΣΧΟΛΙΑ ΧΡΗΣΤΩΝ** Για να αξιολογήσετε το μαθησιακό αντικείμενο πρέπει να συνδεθείτε πρώτα Δεν υπάρχουν διαθέσιμα σχόλια

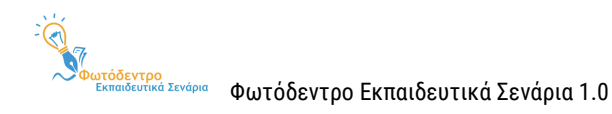

### <span id="page-32-0"></span>**8. ΑΛΛΑ ΜΕΝΟΥ ΠΛΟΗΓΗΣΗΣ**

Τόσο στην αρχική όσο και στις εσωτερικές σελίδες του Αποθετηρίου Φωτόδεντρο Εκπαιδευτικά Σενάρια, υπάρχουν ορισμένα ακόμη μενού, που διευκολύνουν την πλοήγηση στο Αποθετήριο ή το συνδέουν με άλλους σχετικούς ιστοτόπους. Τα μενού αυτά είναι τα ακόλουθα:

- Μενού βασικών επιλογών στο επάνω μέρος της οθόνης / Γραμμή πλοήγησης κεφαλίδας
- Μενού επιλογών στο κάτω μέρος της οθόνης / Γραμμή πλοήγησης υποσέλιδου
- Πλευρικό μενού

#### <span id="page-32-1"></span>**8.1. ΜΕΝΟΥ ΒΑΣΙΚΩΝ ΕΠΙΛΟΓΩΝ ΣΤΟ ΕΠΑΝΩ ΜΕΡΟΣ ΤΗΣ ΟΘΟΝΗΣ / ΓΡΑΜΜΗ ΠΛΟΗΓΗΣΗΣ ΚΕΦΑΛΙΔΑΣ**

Στο επάνω μέρος της οθόνης, σε όλες τις σελίδες του Αποθετηρίου, εμφανίζεται το μενού βασικών επιλογών. Στην ίδια γραμμή πλοήγησης υπάρχει, επίσης, η επιλογή «ΣΥΝΔΕΣΗ», για τη σύνδεση χρηστών στο Αποθετήριο.

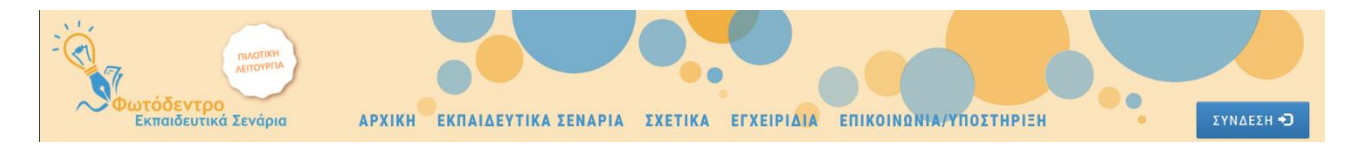

Στο μενού βασικών επιλογών (γραμμή πλοήγησης κεφαλίδας) περιλαμβάνονται τα ακόλουθα:

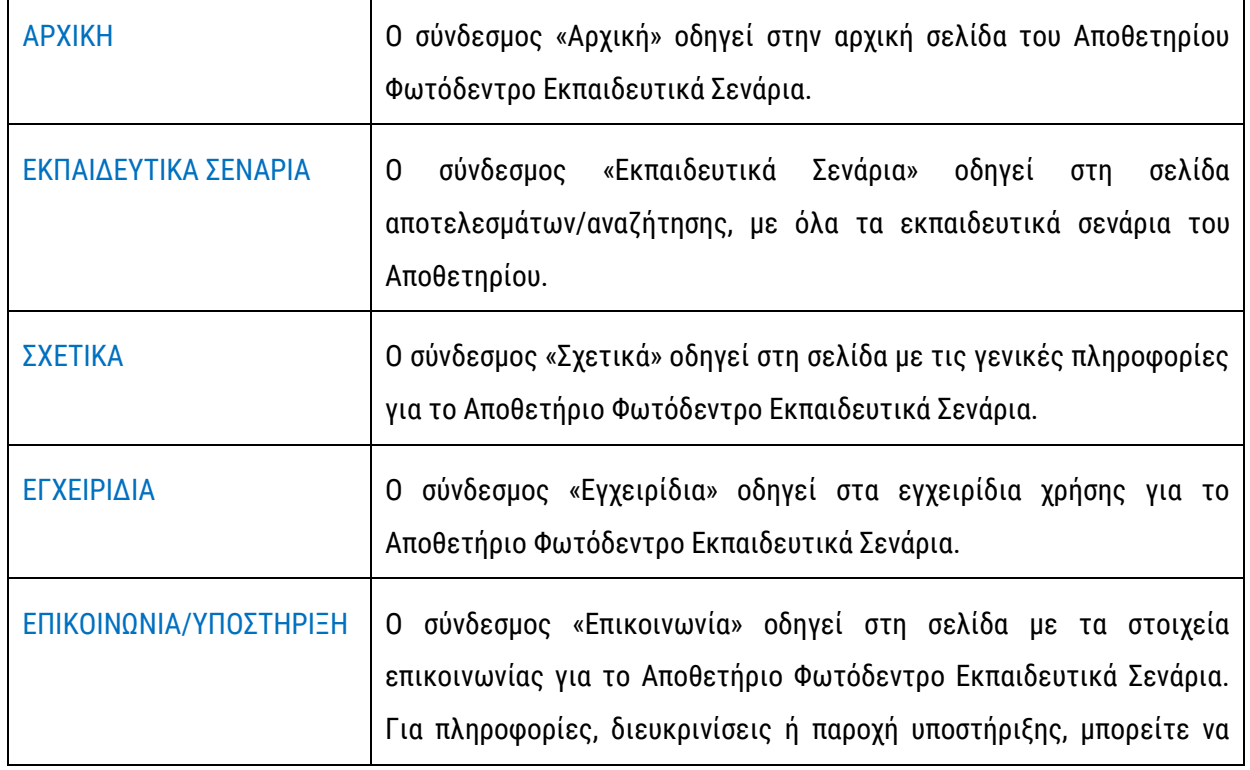

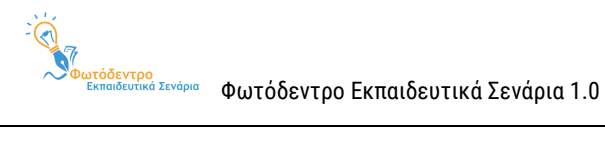

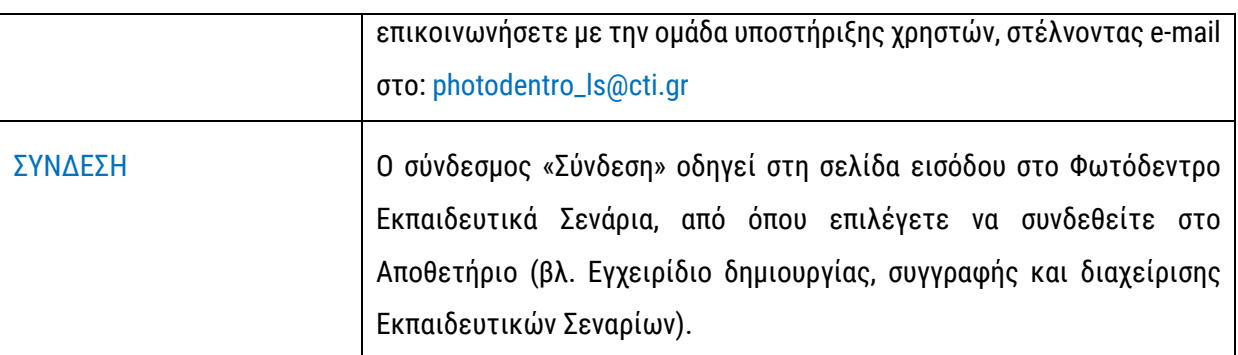

### <span id="page-33-0"></span>**8.2. ΜΕΝΟΥ ΕΠΙΛΟΓΩΝ ΣΤΟ ΚΑΤΩ ΜΕΡΟΣ ΤΗΣ ΟΘΟΝΗΣ / ΓΡΑΜΜΗ ΠΛΟΗΓΗΣΗΣ ΥΠΟΣΕΛΙΔΟΥ**

Στο κάτω μέρος της οθόνης, σε όλες τις σελίδες του Αποθετηρίου, εμφανίζεται ένα ακόμη μενού πλοήγησης.

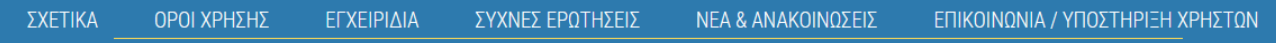

#### Σε αυτό περιλαμβάνονται τα ακόλουθα:

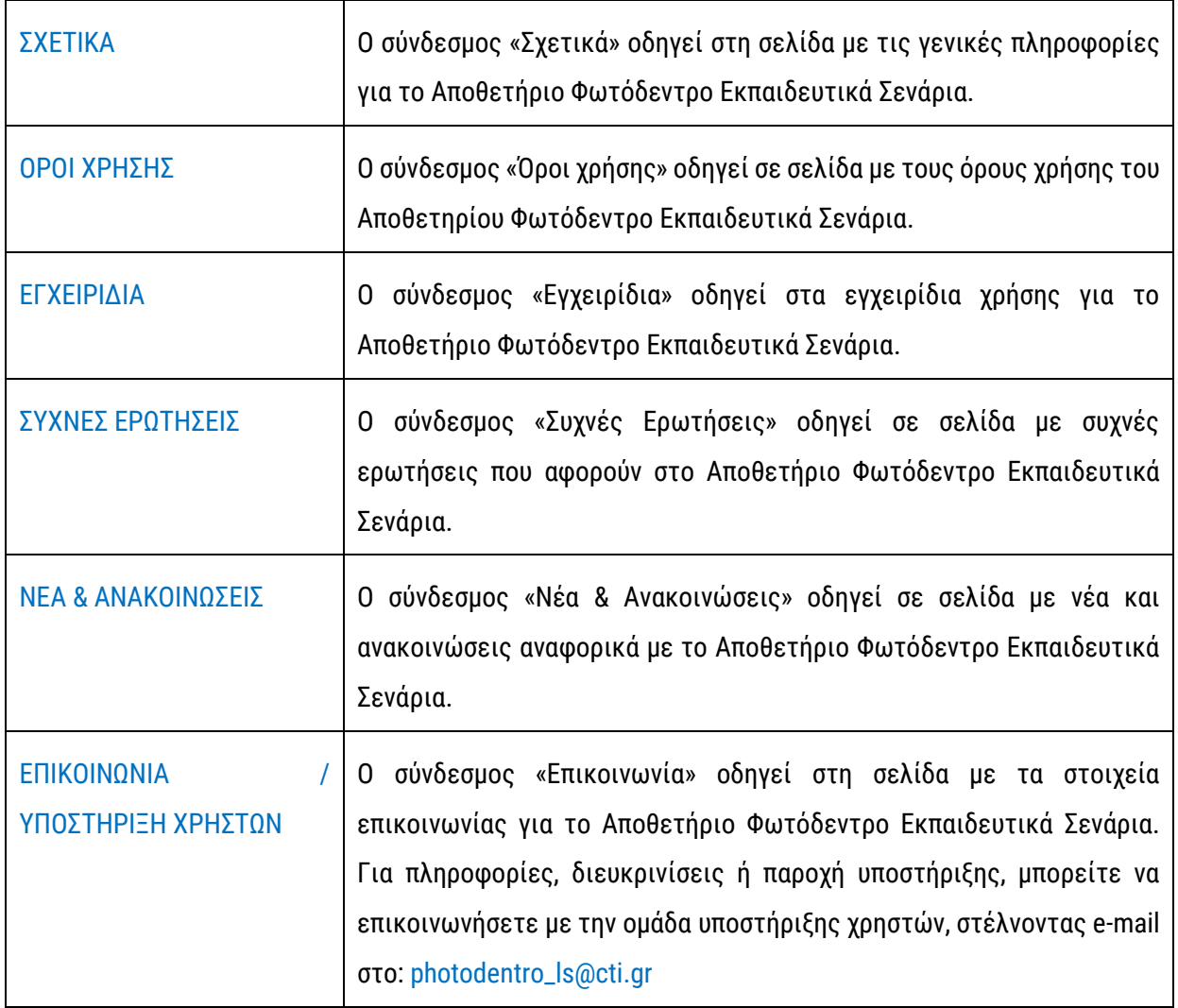

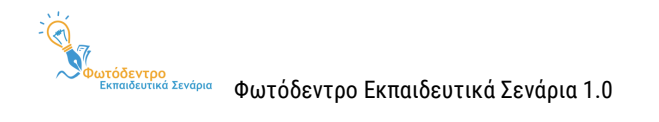

## <span id="page-34-0"></span>**8.3. ΠΛΕΥΡΙΚΟ ΜΕΝΟΥ**

Στο αριστερό μέρος της οθόνης, σε κάθε σελίδα του Αποθετηρίου, υπάρχει ένα πλευρικό μενού με τις ακόλουθες επιλογές:

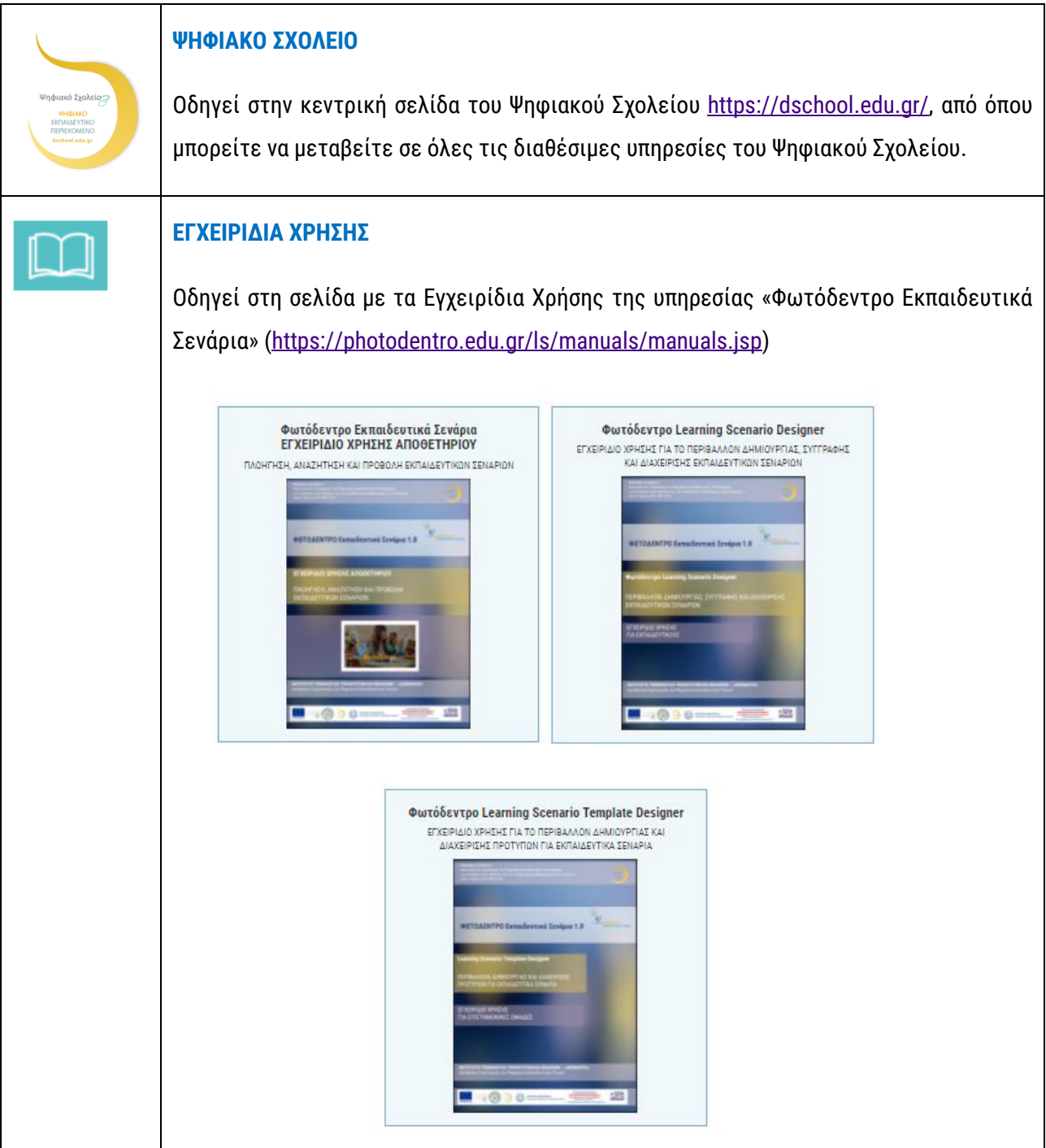

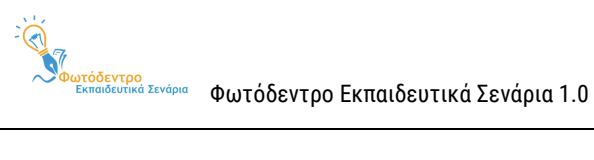

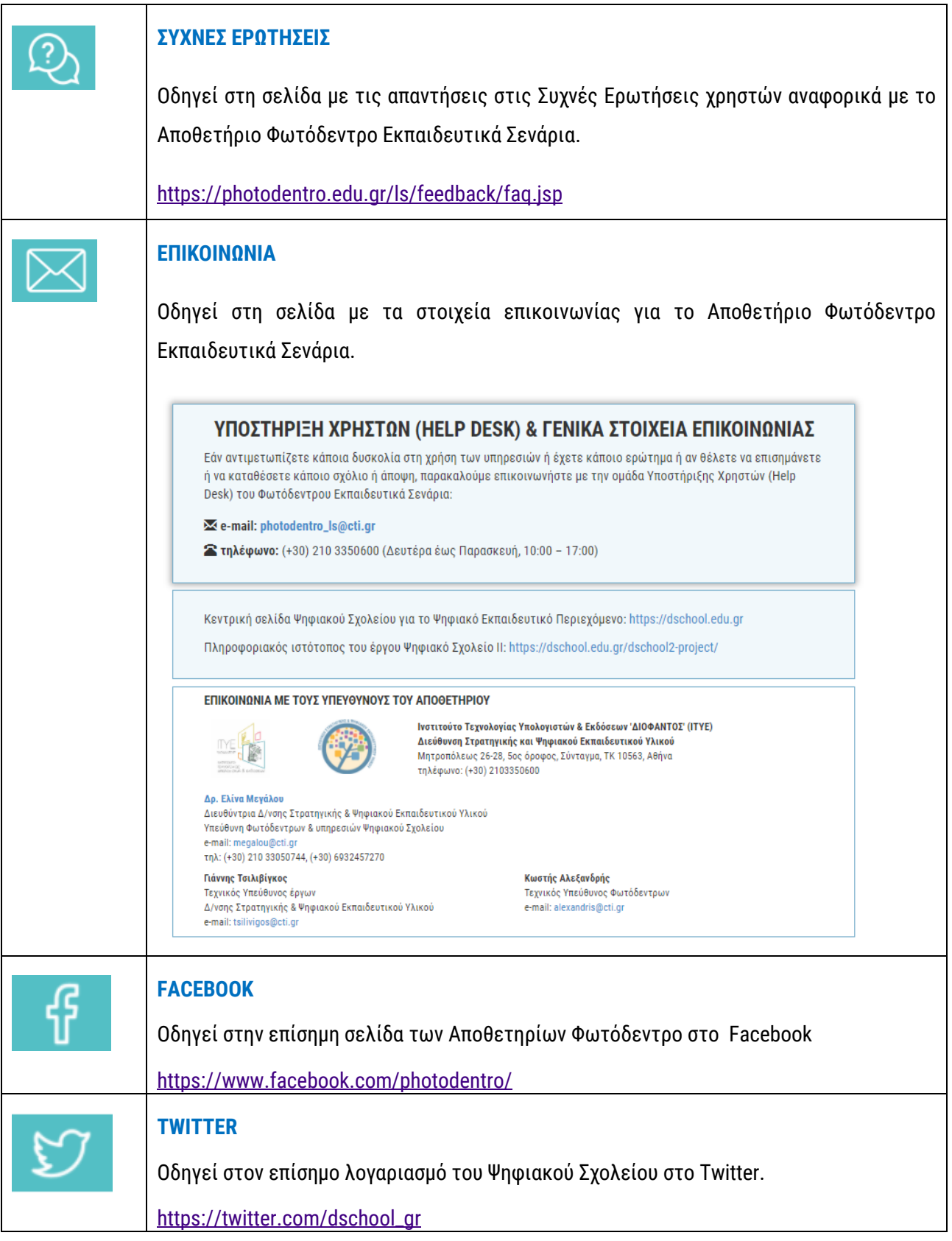